## **Tutoriel paramètres ordinateur ( windows 10)**

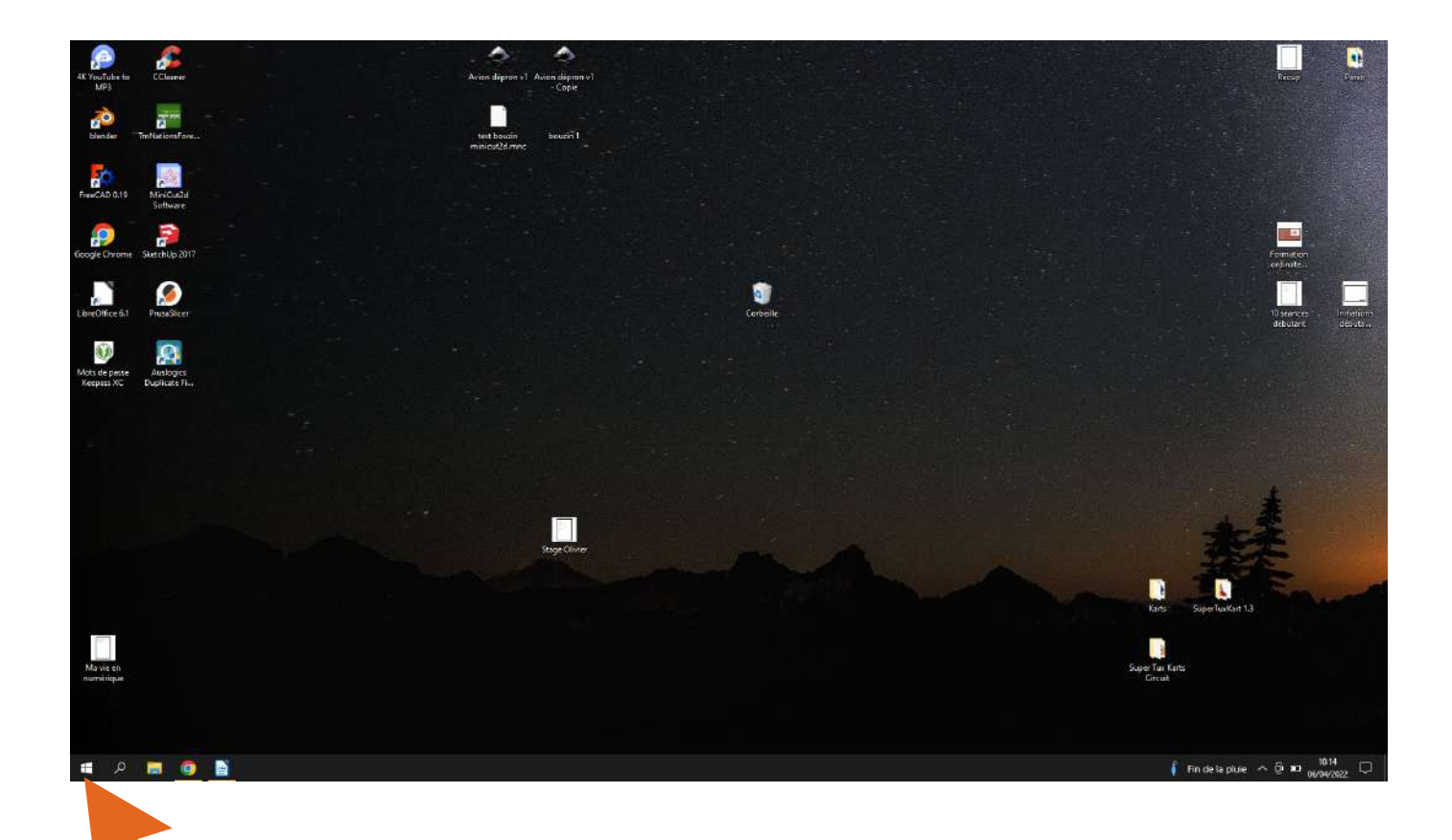

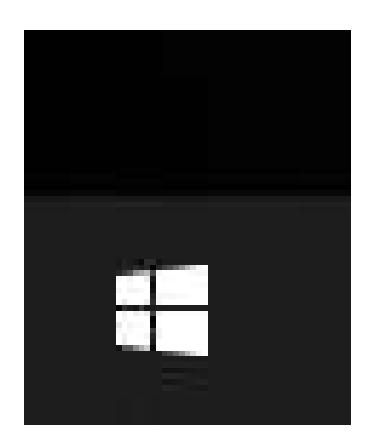

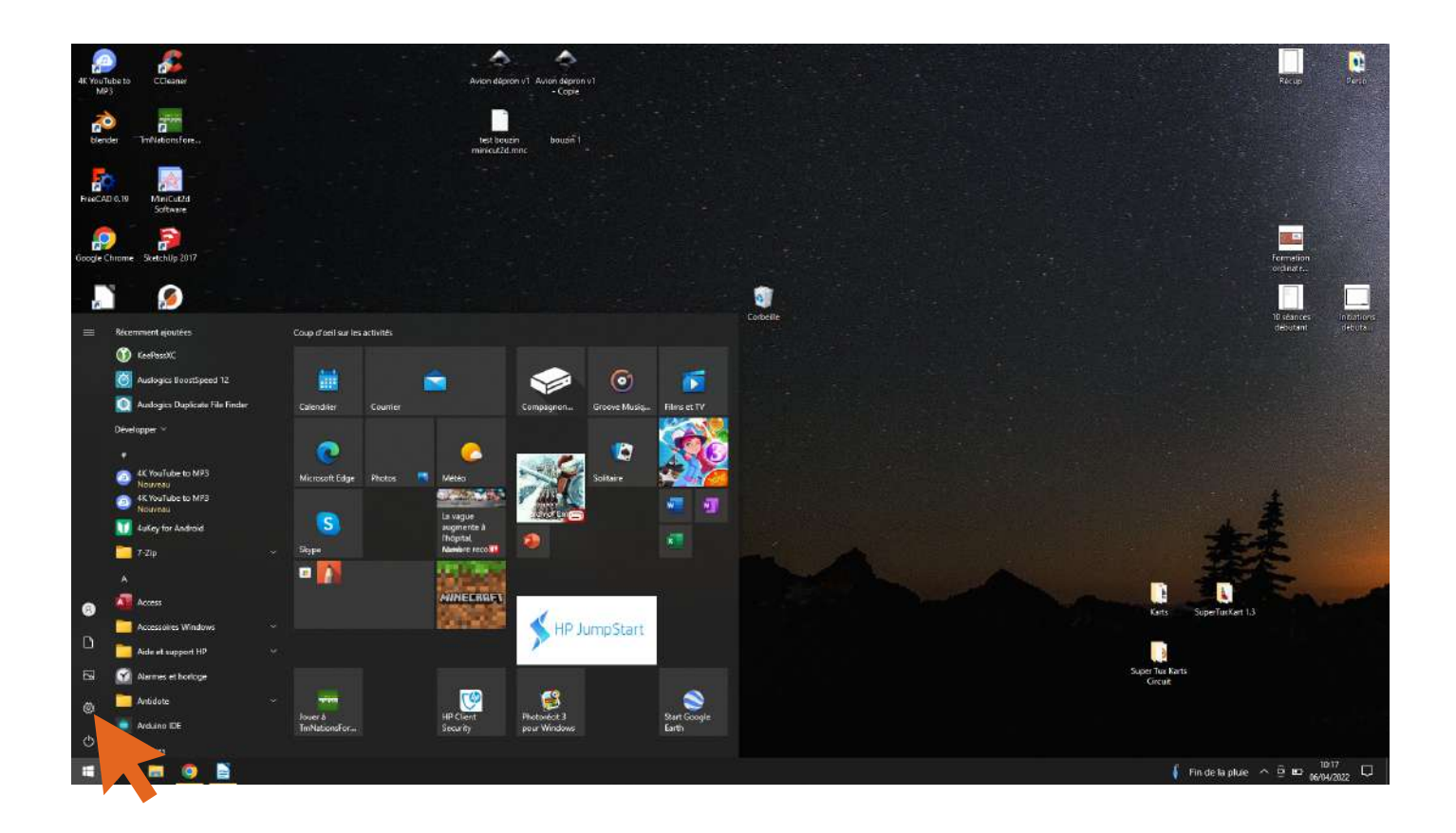

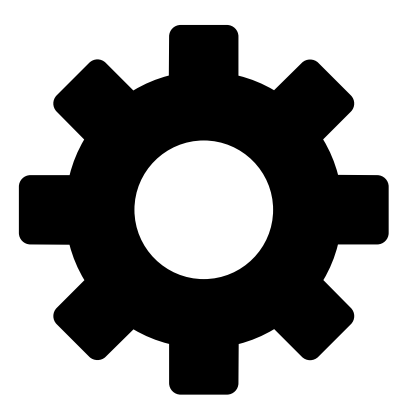

# **Symbole paramètres universel**

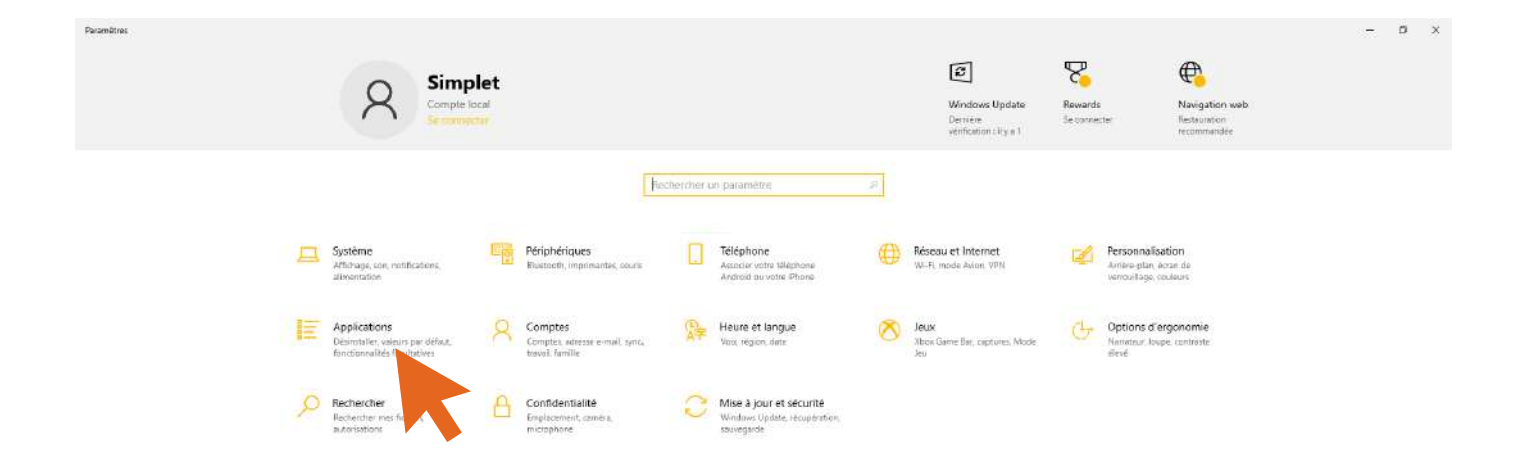

### **13 catégories qui répartisssent les différents paramètres en fonction de leurs champs d'actions.**

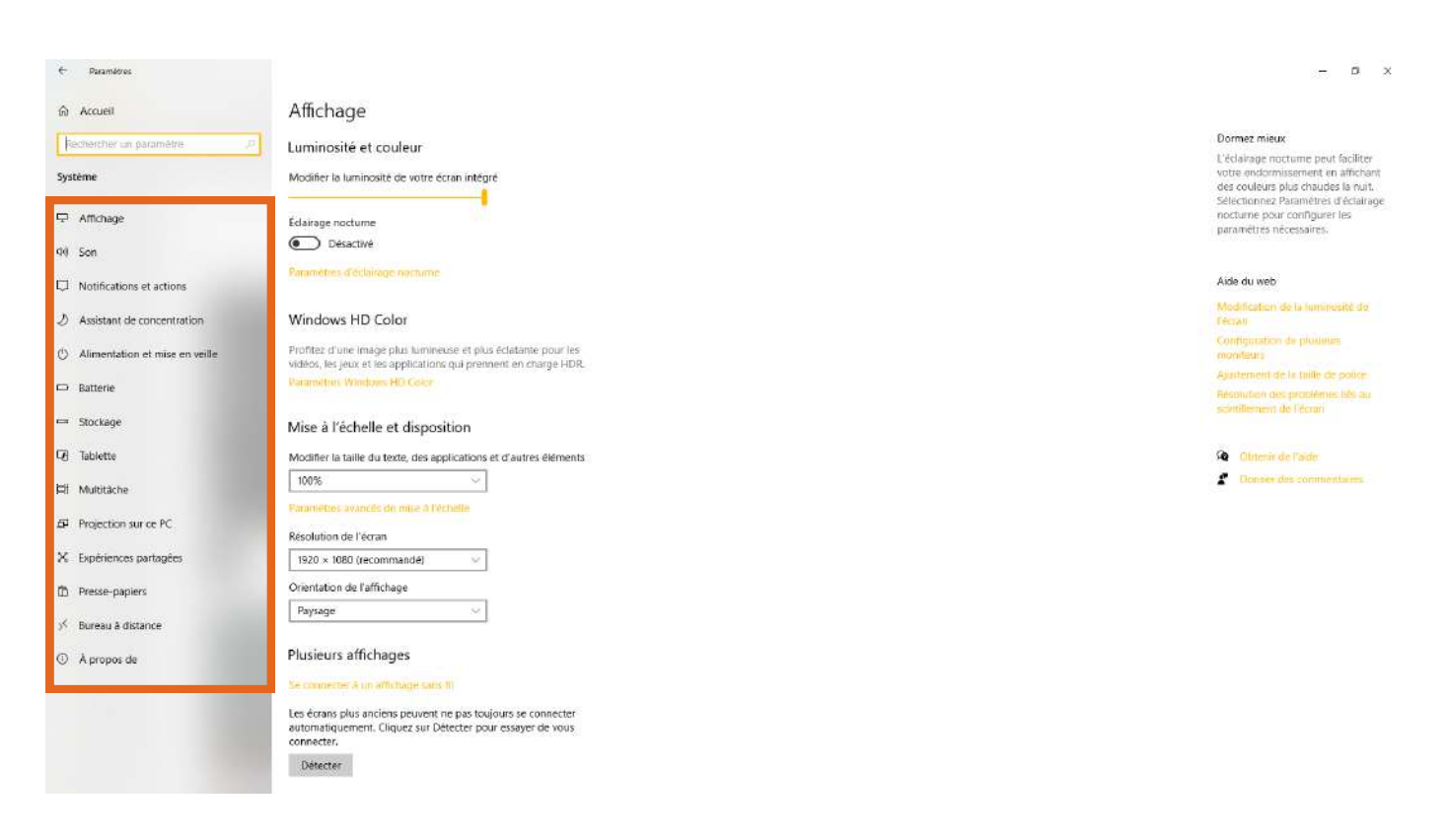

### **Chaque catégorie est découpée en sous catégorie, sur la gauche : affichage son.....**

### **Pour sortir de la catégorie principale "Système" , il vous suffit de cliquer sur la flèche en haut à gauche**

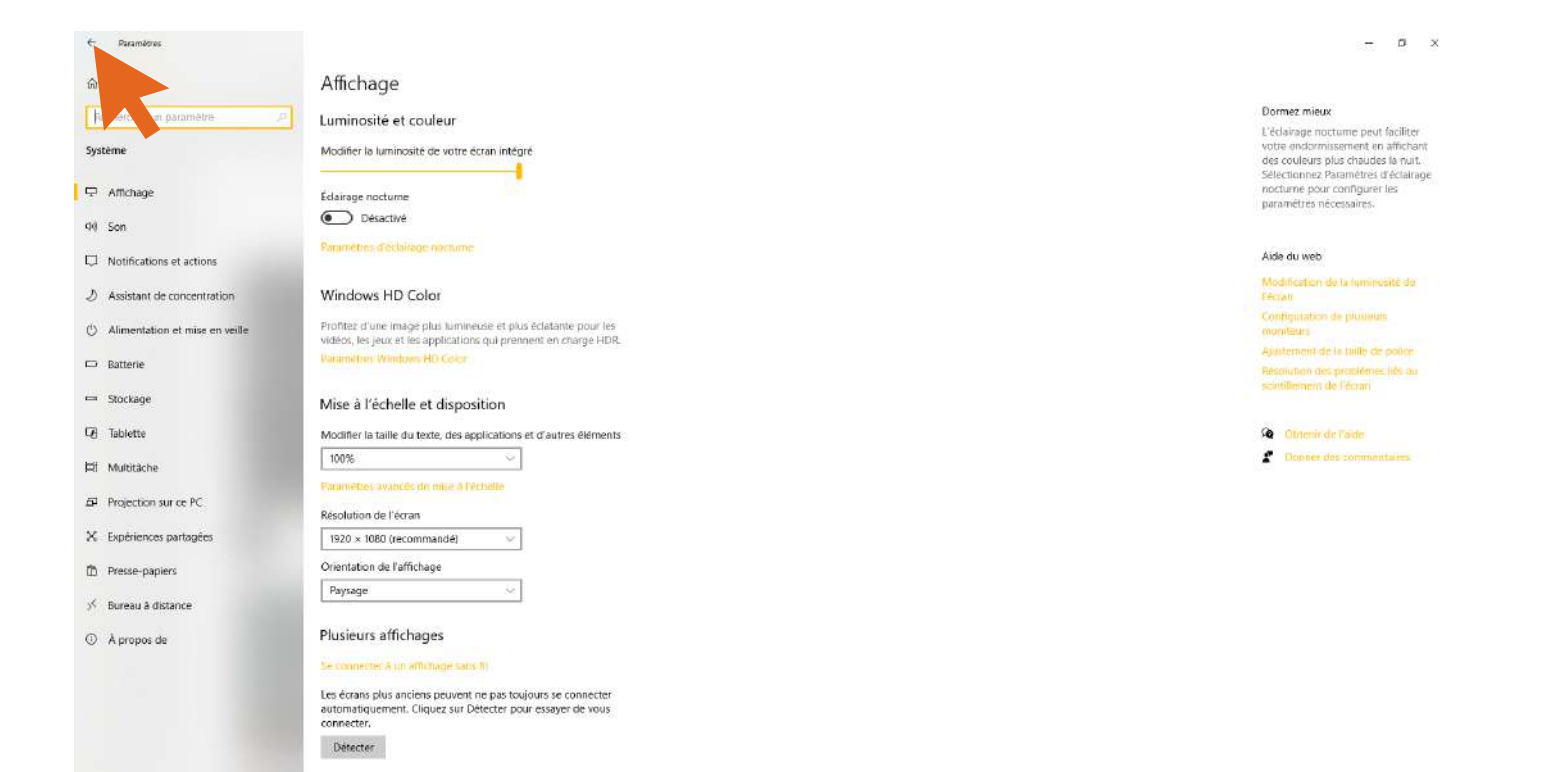

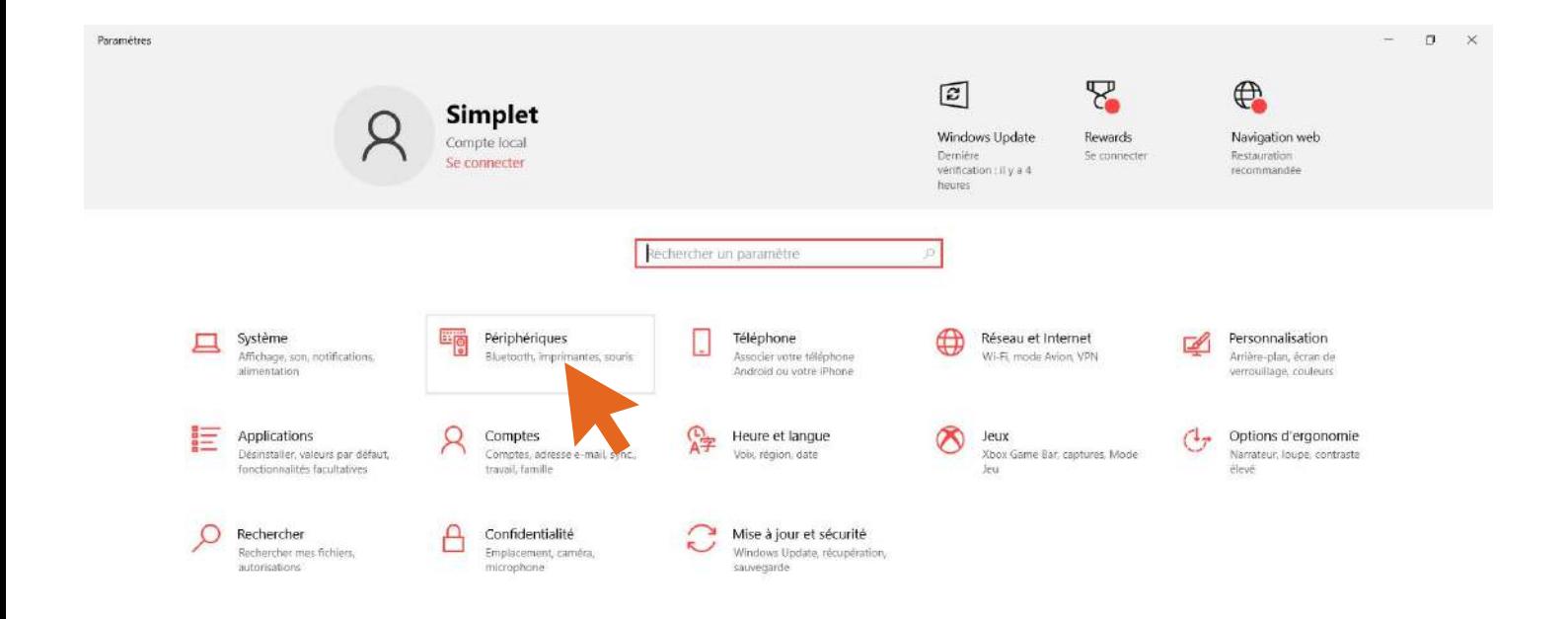

### **Ajouter un nouvel appareil bluetooth :**

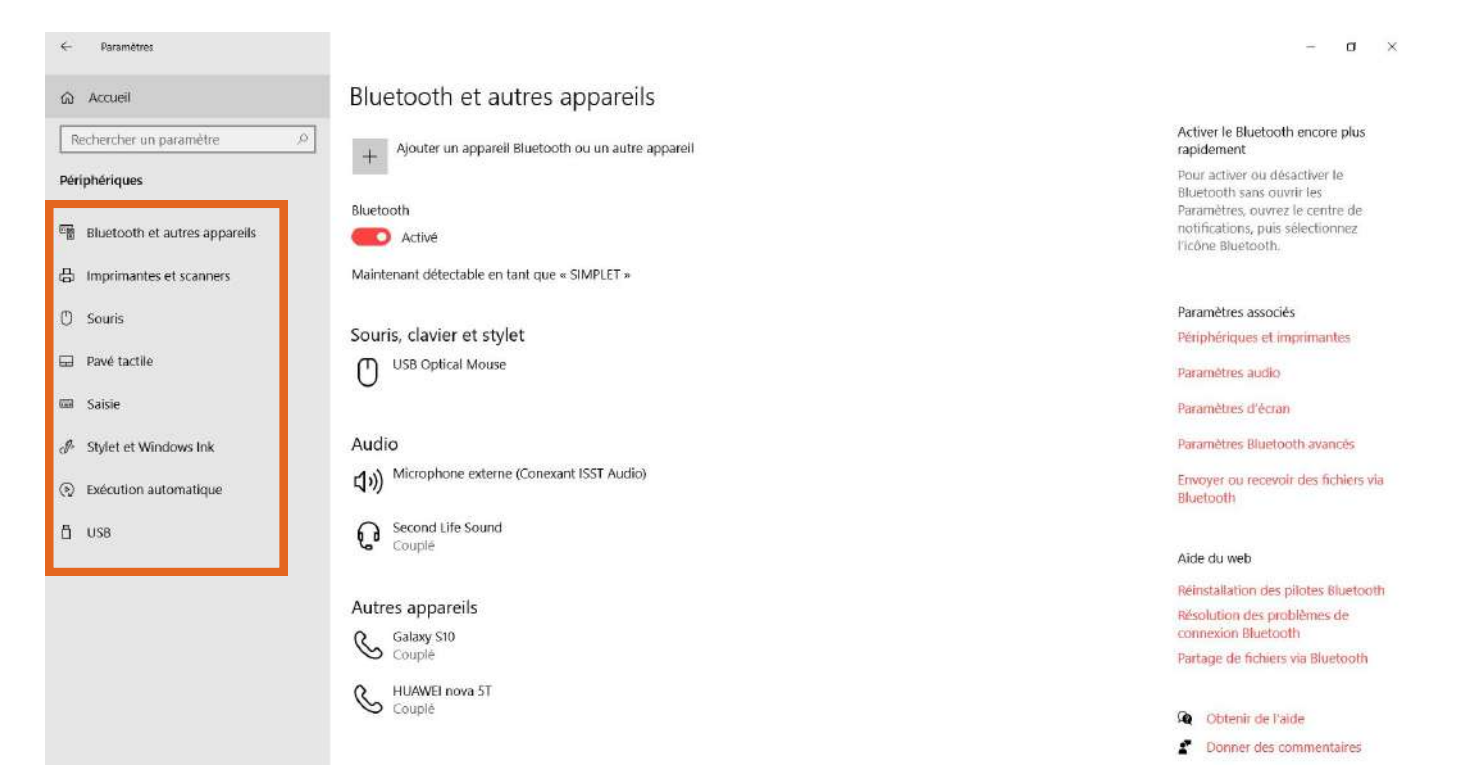

**Ici vous pouvez connecter un nouvel appareil bluetooth (enceinte connectée...), ou dans le seconde catégorie votre nouvelle imprimante.**

**Vous pouvez également jouer sur la vitesse et l'aspect de votre curseur de souris en fonction de si vous utilisez le pavé tactile ou une souris classique.**

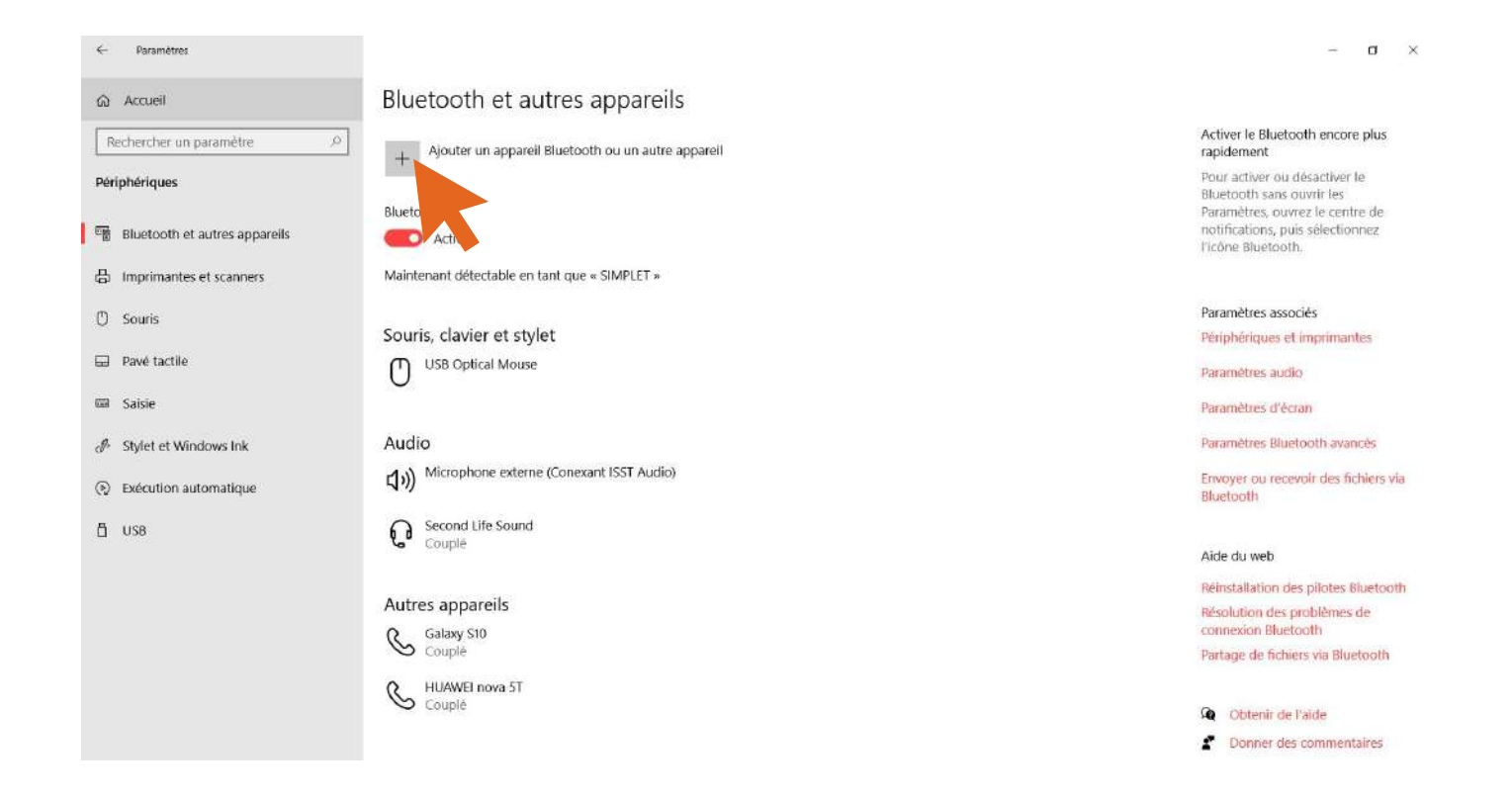

Ajouter un appareil

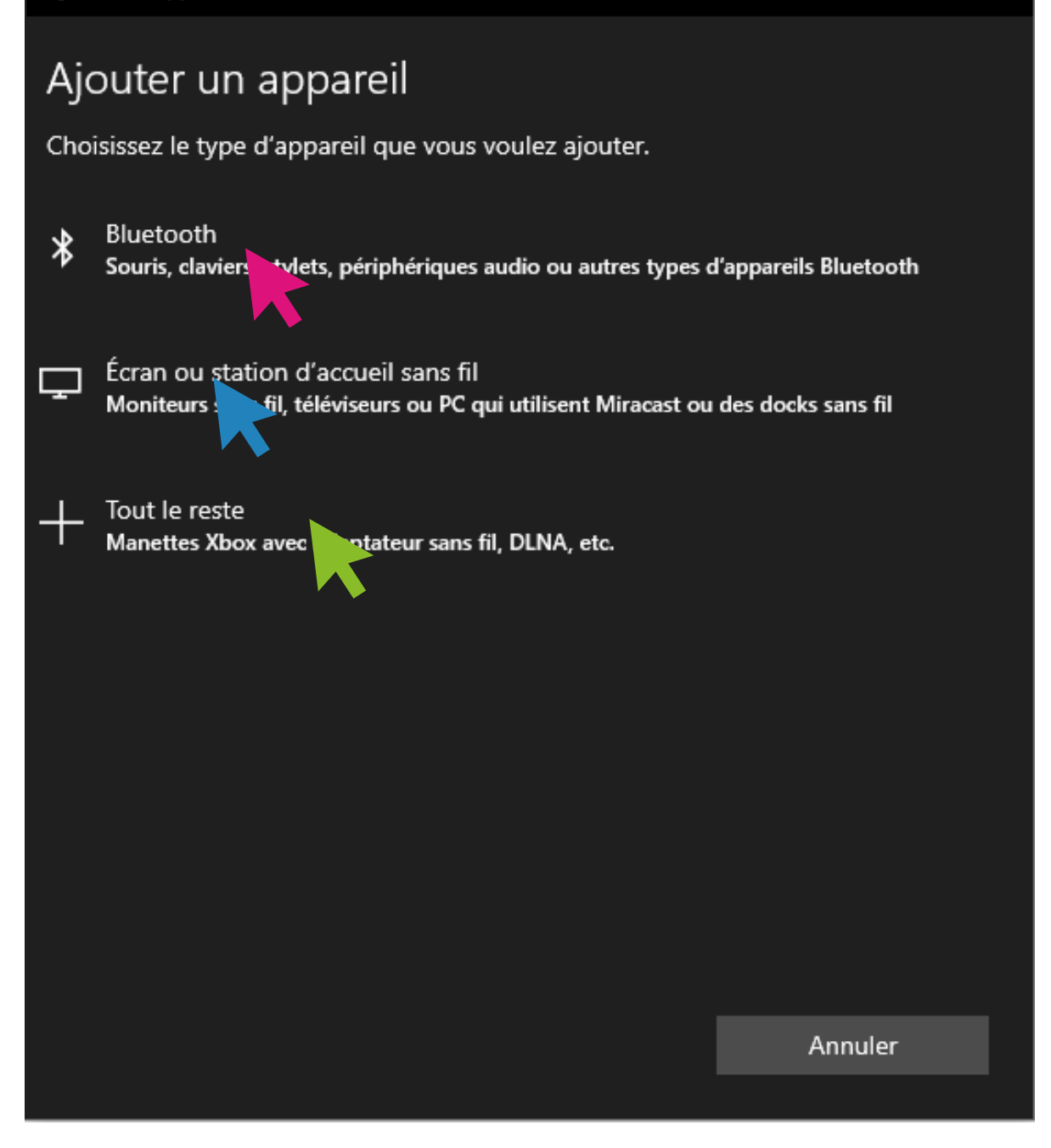

**Pour une enceinte ou souris sans fil, cliquez sur la 1ère catégorie.**

**Pour un écran ou une télévision, cliquez sur la 2ème catégorie.**

**Pour le reste, manette de jeu etc...cliquez sur la 3ème catégorie.**

×

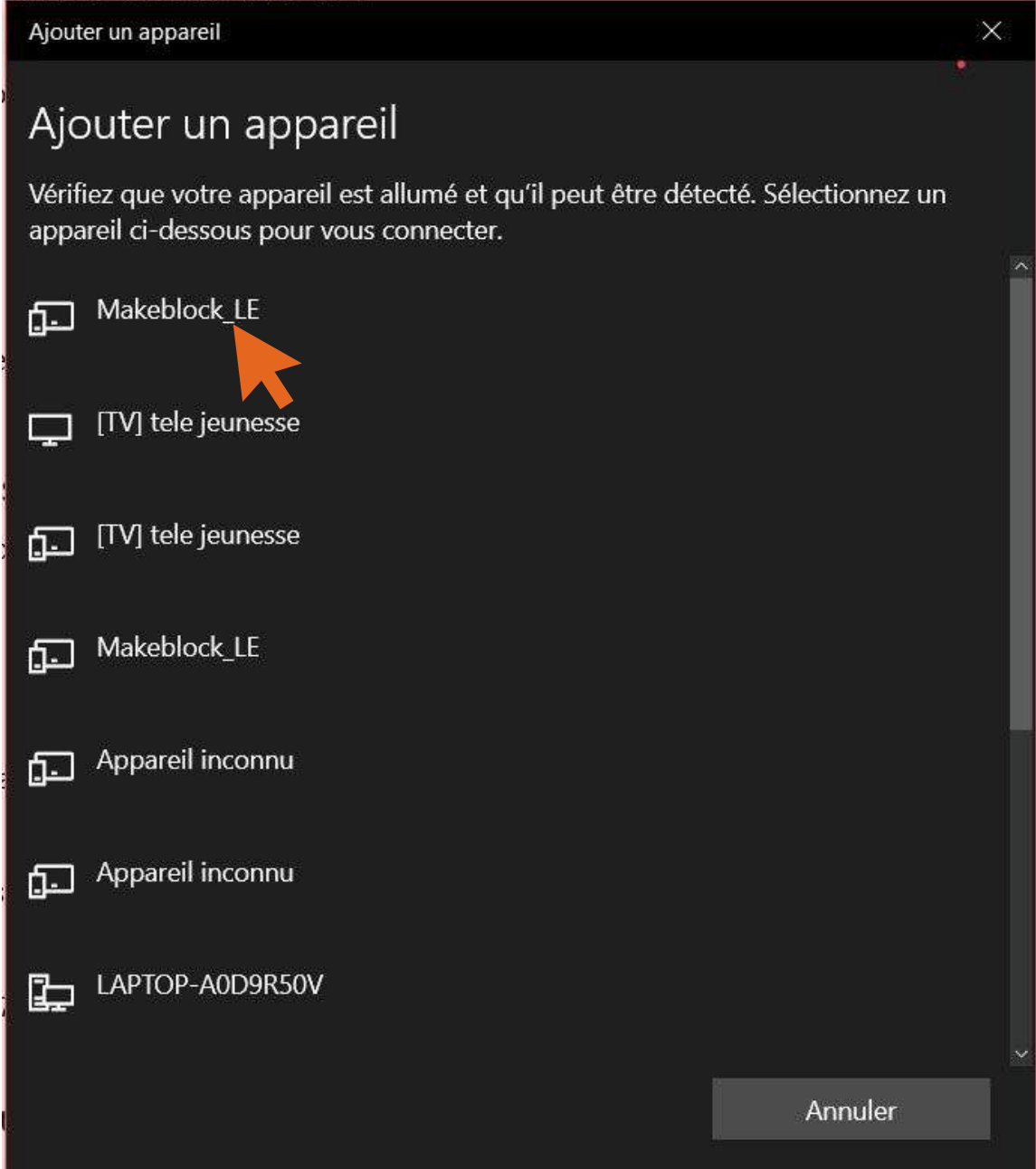

**Cliquez sur l'appareil qui correspond au nom de votre objet que vous souhaitez connecter.**

# Changer taille et couleur du curseur de souris

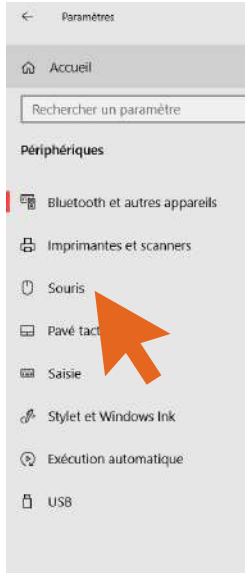

 $\hat{\mathcal{Q}}$ 

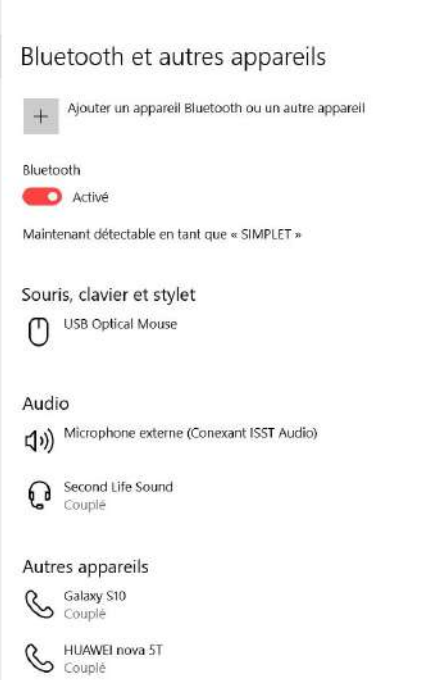

 $\mathbf{u}$   $\times$ 

#### Activer le Bluetooth encore plus<br>rapidement

Pour activer ou désactiver le Bluetooth sans ouvrir les Paramètres, ouvrez le centre de notifications, puis sélectionnez<br>l'icône Bluetooth.

#### Paramètres associés

Périphériques et imprimantes

Paramètres audio

Paramètres d'écran

Paramètres Bluetooth avancés

Envoyer ou recevoir des fichiers via Bhætooth

#### Aide du web

Réinstallation des pilotes Bluetooth Résolution des problèmes de connexion Bluetooth Partage de fichiers via Bluetooth

**Q** Obtenir de l'aide

Donner des commentaires

 $\Box$ 

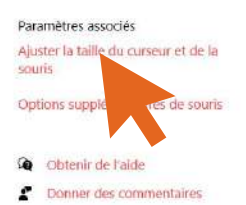

@ Accueil Rechercher un paramètre Périphériques

< Paramètres

**隔** Bluetooth et autres appareils

**品** Imprimantes et scanners

- <sup>(1)</sup> Souris
- **Ed** Pavé tactile
- saisie
- *Stylet et Windows Ink*
- **B** Exécution automatique
- $n$  use

Choisir le bouton principal Gauche  $\sim$ 

Souris

Vitesse du curseur

Faire tourner la molette de la souris pour faire défiler Plusieurs lignes à la fois V

Indiquer le nombre de lignes à faire défiler à chaque fois  $\overline{\phantom{a}}$ 

Faire défiler les fenêtres inactives lorsque je les pointe avec la souris

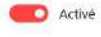

 $0$   $\times$ 

Paramètres associés

souris

Aide du web

souris

Paramètres supplémentaires de la

Paramètres du pavé factile

Recherche de votre pointeur de

Cobtenir de l'aide  $\mathcal{L}$  Donner des commentaires

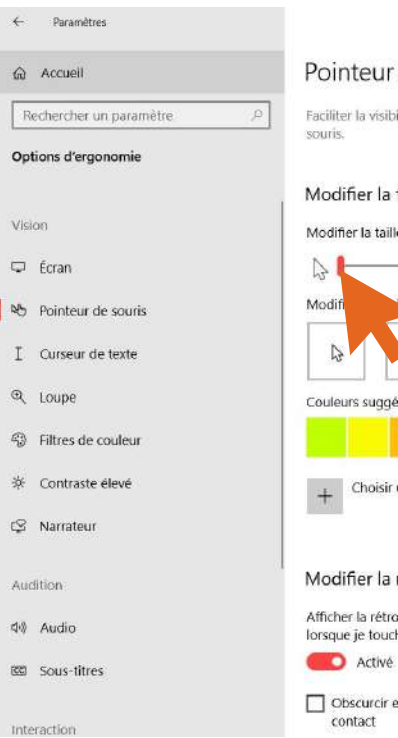

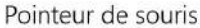

Faciliter la visibilité du pointeur et des commentaires tactiles de la

#### Modifier la taille et la couleur du pointeur

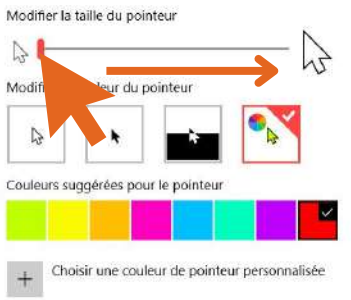

#### Modifier la rétroaction tactile

Afficher la rétroaction visuelle autour des points de contact<br>lorsque je touche l'écran

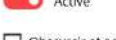

Obscurcir et agrandir la rétroaction visuelle pour les points de contact

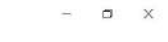

Paramètres associés Paramètres supplémentaires de la

courie

Paramètres du pavé tactile

Aide du web

Recherche de votre pointeur de souris

**Obtenir** de l'aide

**2** Donner des commentaires

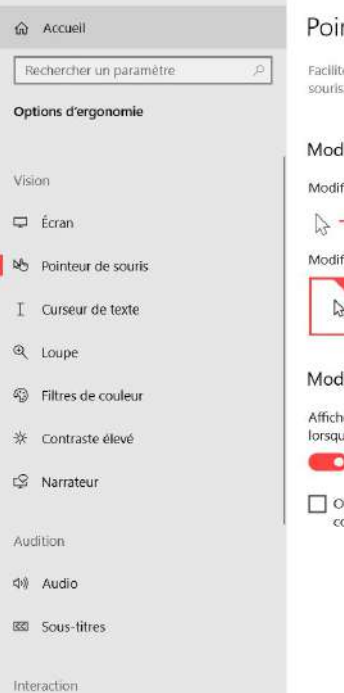

 $\leftarrow$  Paramètres

Pointeur de souris

Faciliter la visibilité du pointeur et des commentaires tactiles de la

Modifier la taille et la couleur du pointeur

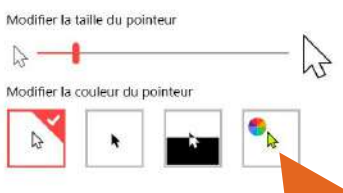

Modifier la rétroaction tactile Afficher la rétroaction visuelle autour des points de contact

lorsque je touche l'écran **O** Activé

Obscurcir et agrandir la rétroaction visuelle pour les points de contact

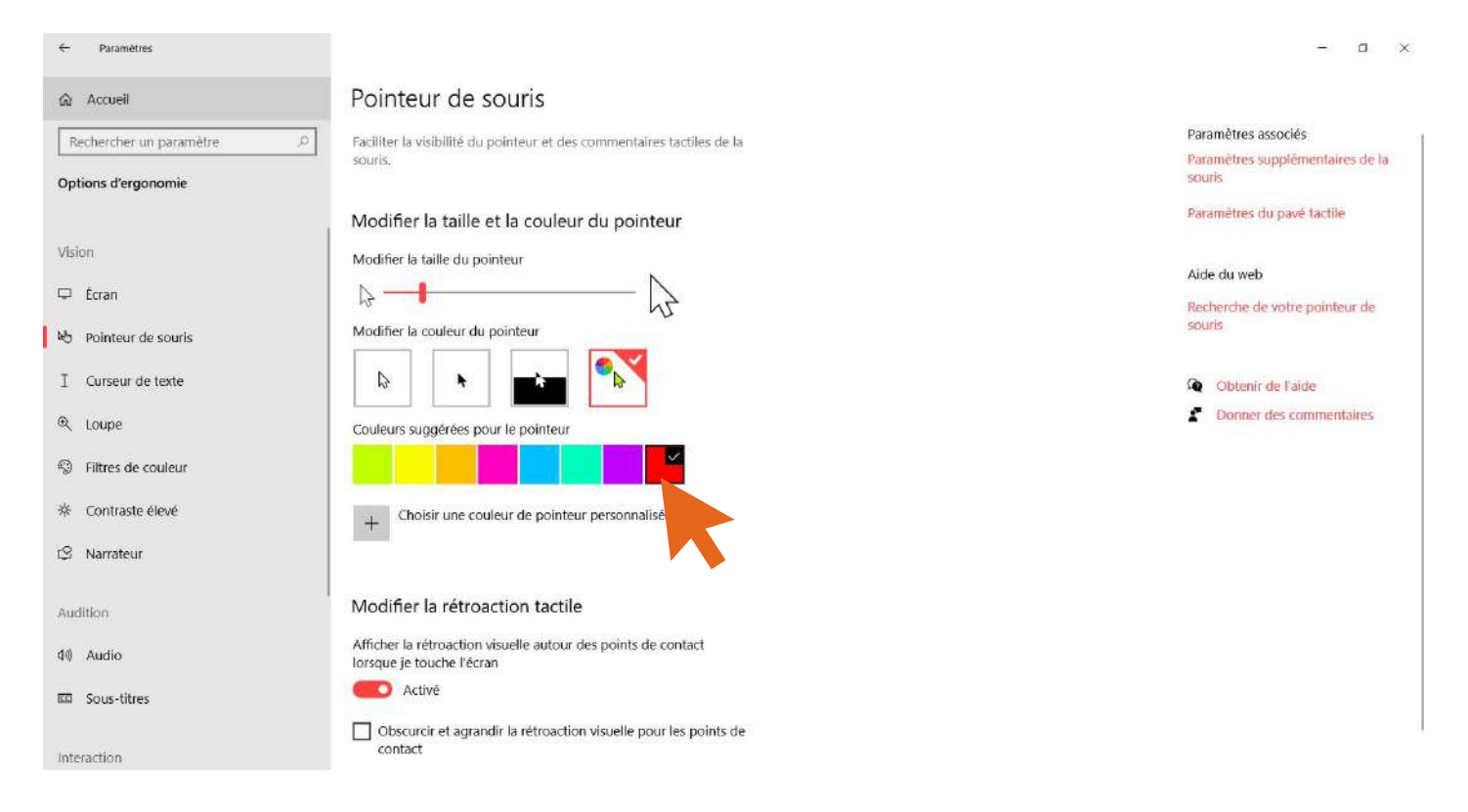

### **Choissisez ici n'importe quelle couleur. En cliquant sur le "+" vous avez accès à toute la palette de couleur.**

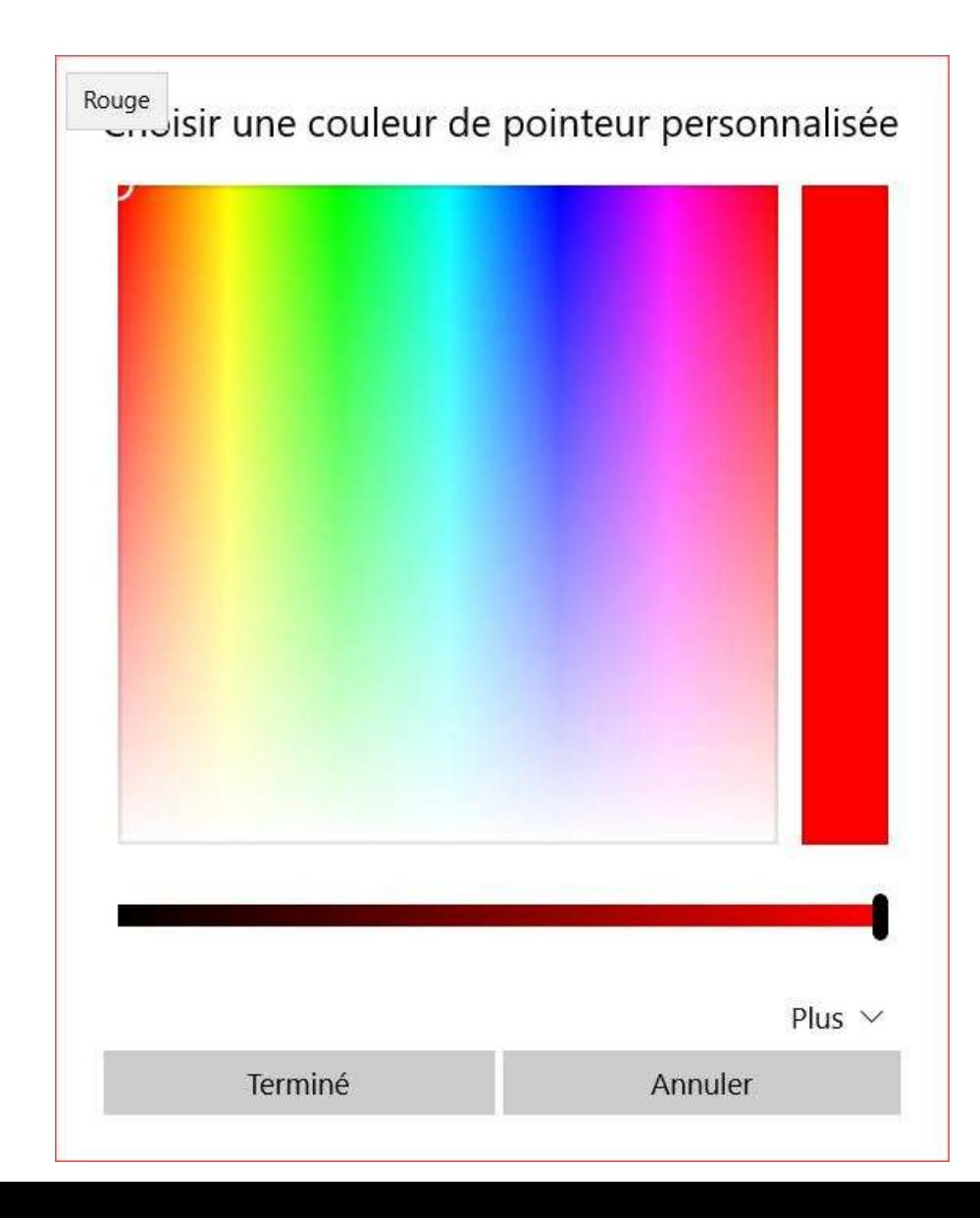

# **Catégorie personnalisation**

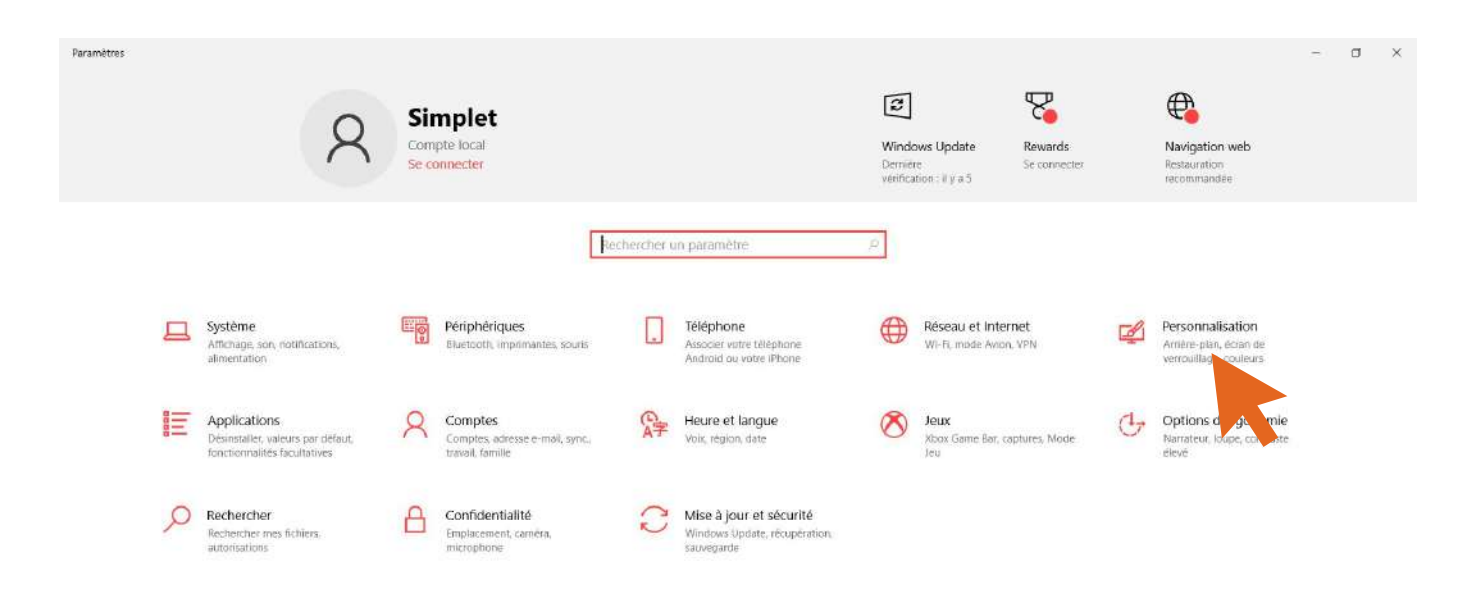

# **Changer son fond d'écran**

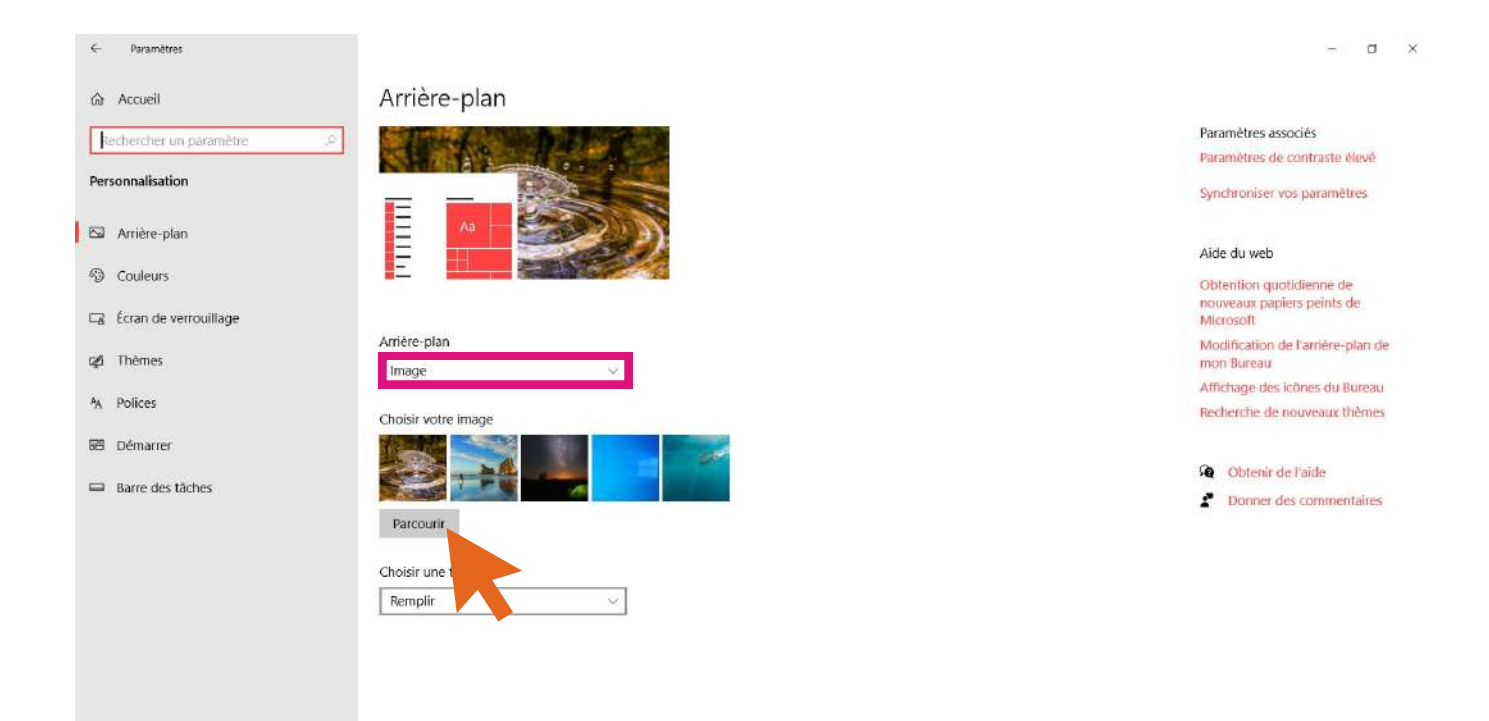

### **Assurez vous bien d'être en mode image**

### **Puis cliquez sur "parcourir"**

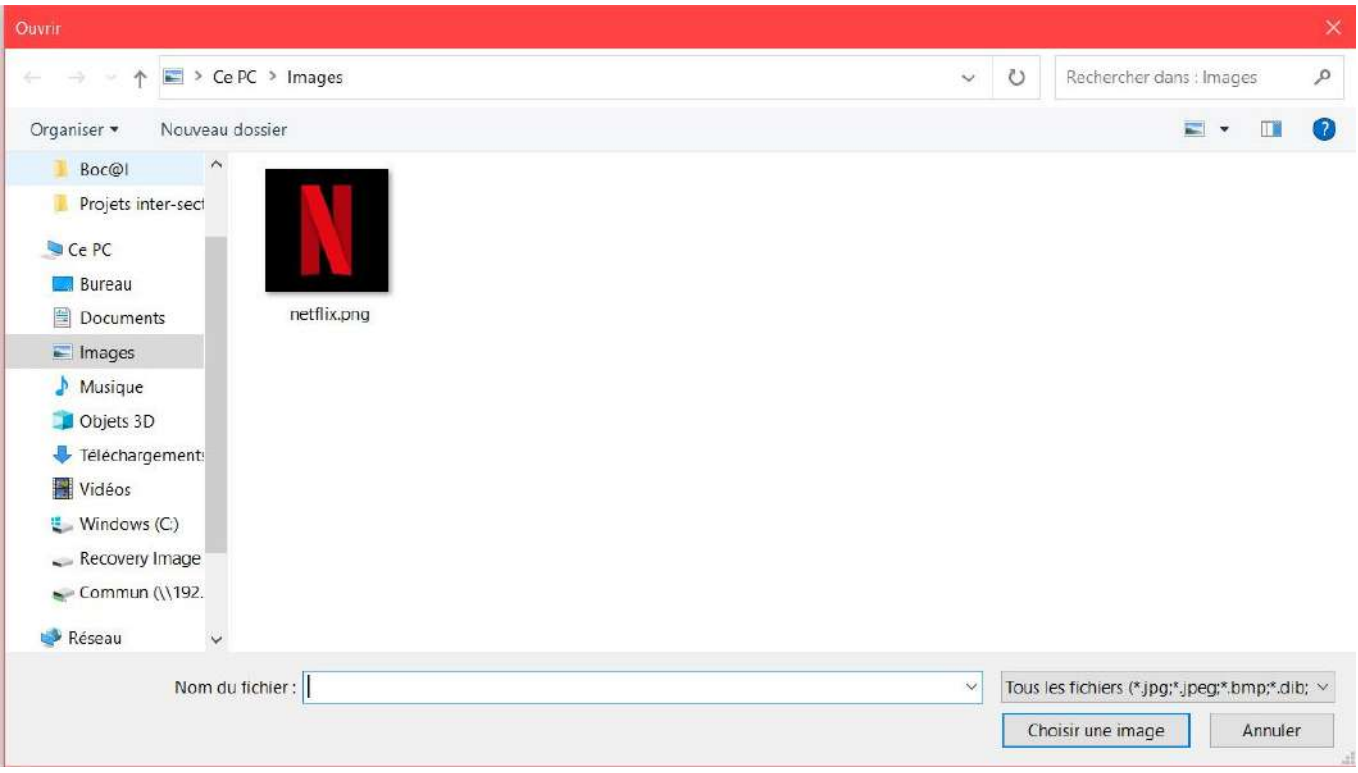

### **Votre explorateur de fichier s'ouvre alors dans le menu "image".**

### **Sélectionnez votre image. Puis cliquez sur "choisir cette image" en bas à droite.**

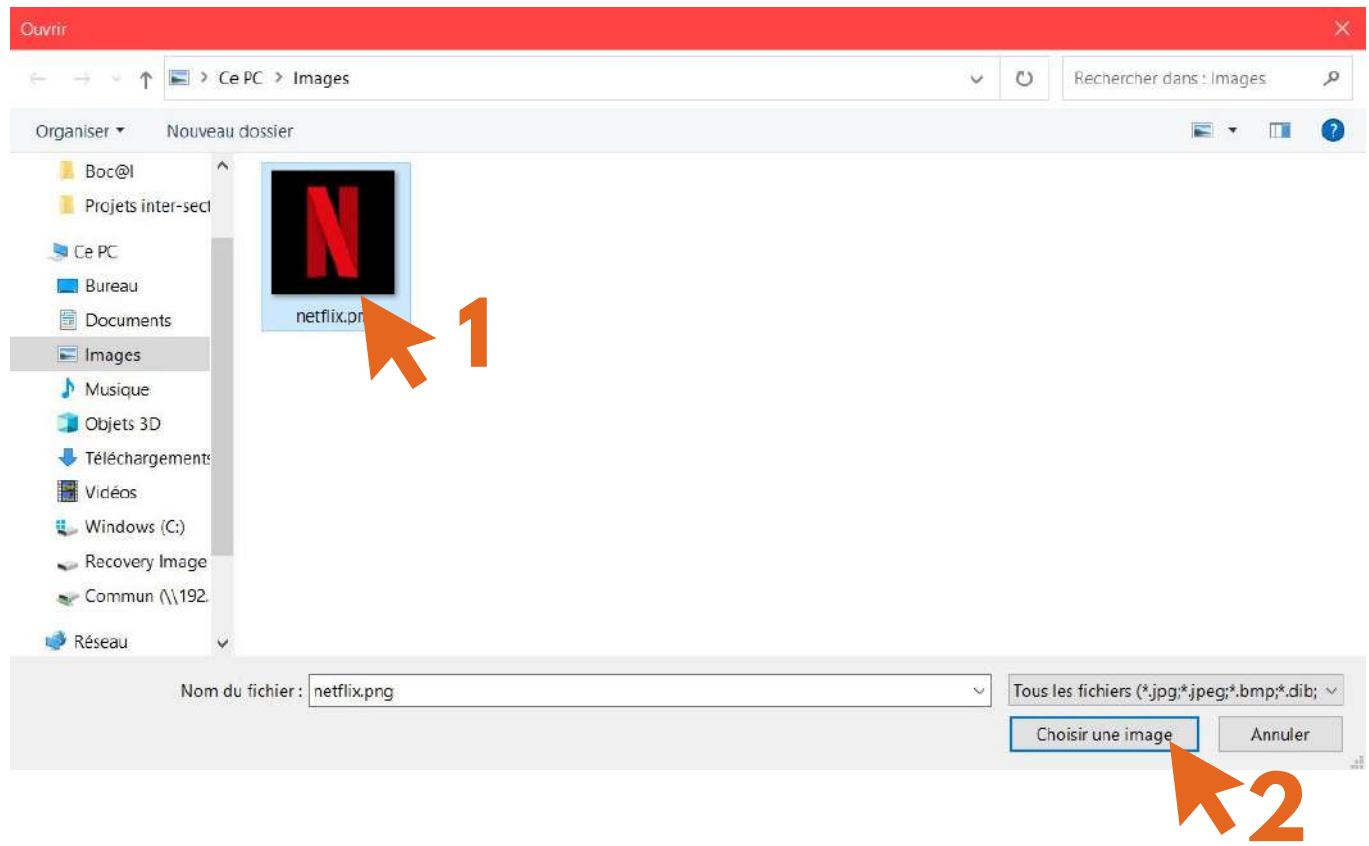

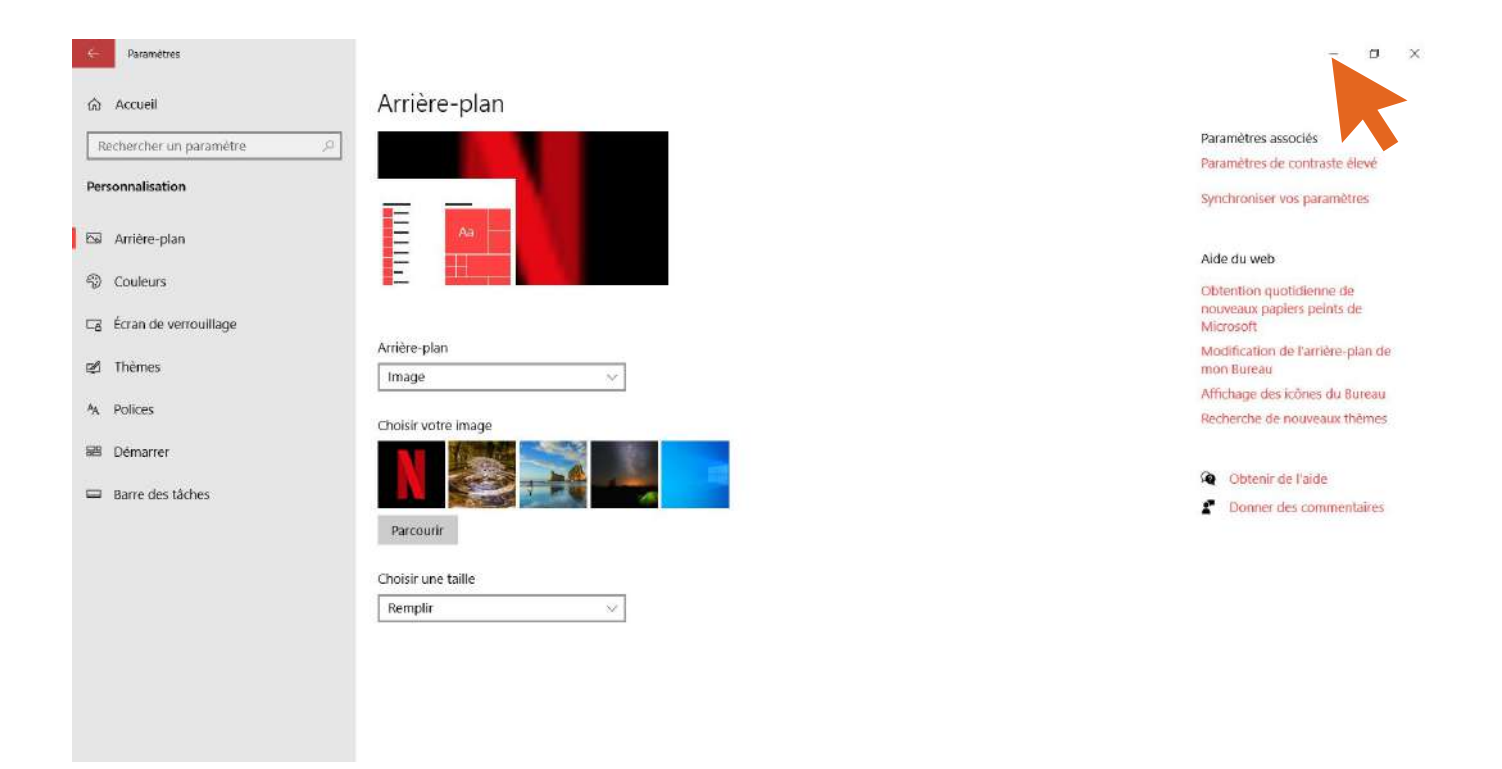

**Vous allez maintenant "réduire" la fenêtre des paramètres afn de voir ce que le fond d'écran rend.**

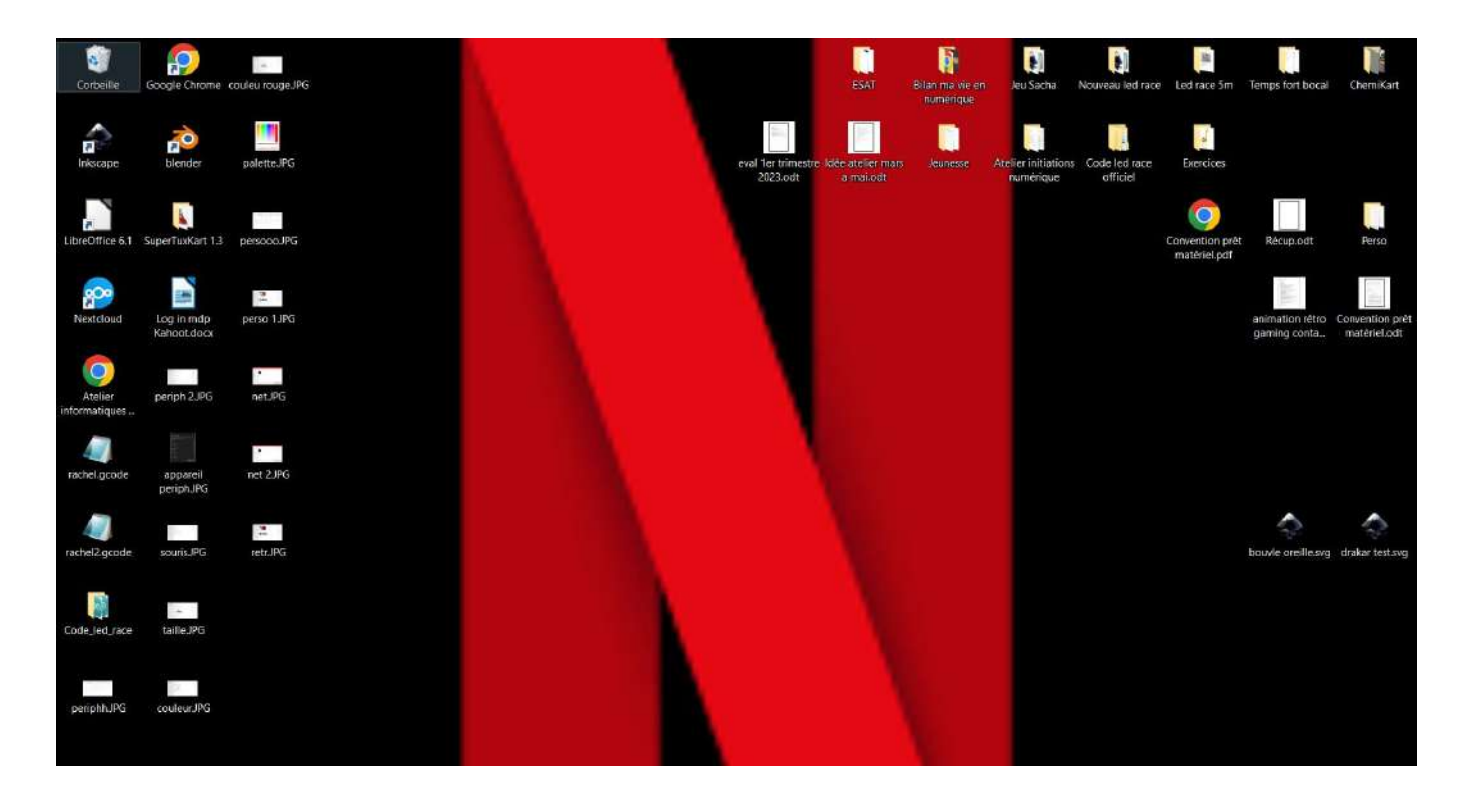

**Je vois ici que mon "N" est trop grand, il dépasse de l'écran. Je vais donc revenir sur les paramètres afin d'essayer d'améliorer ceci.**

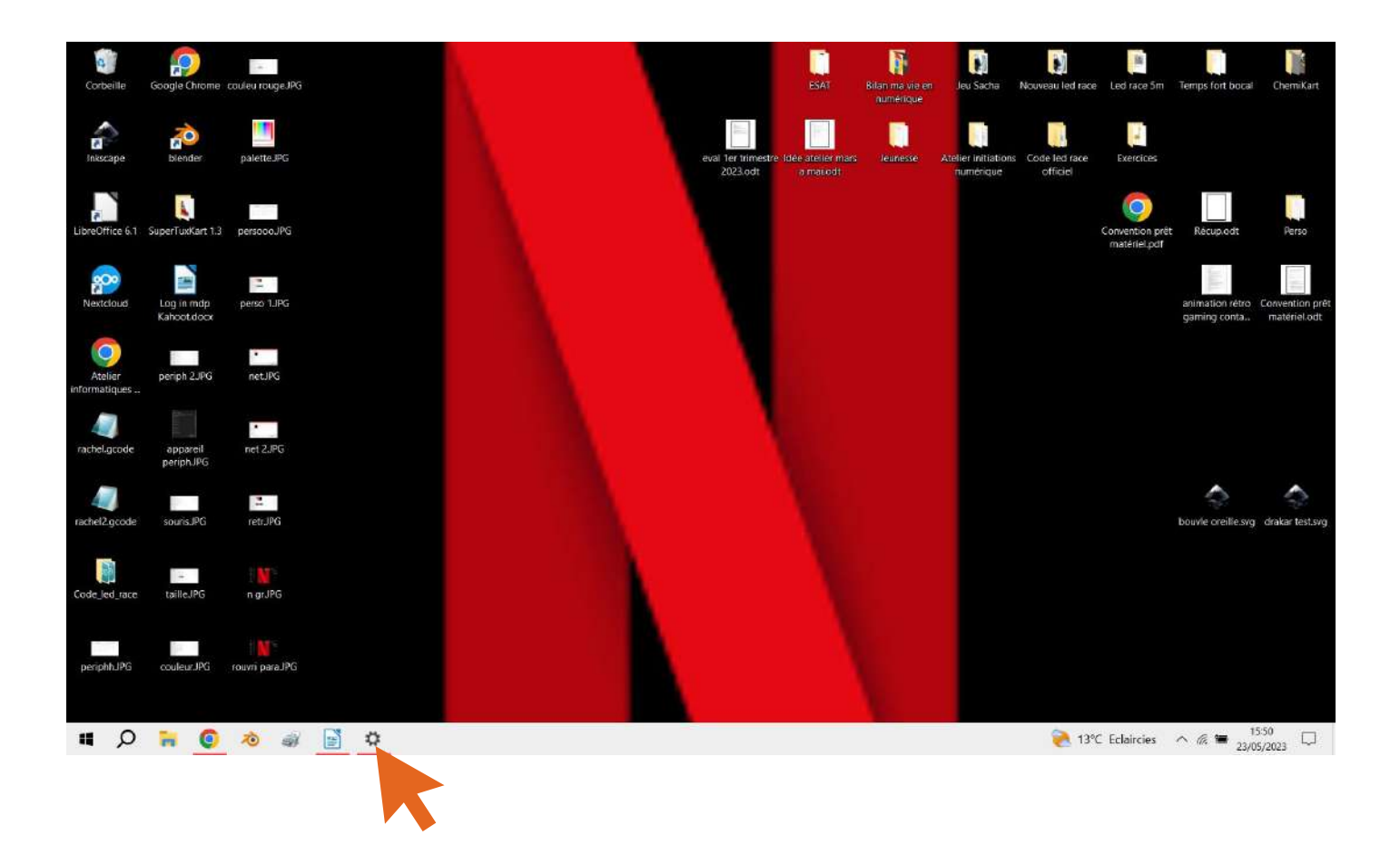

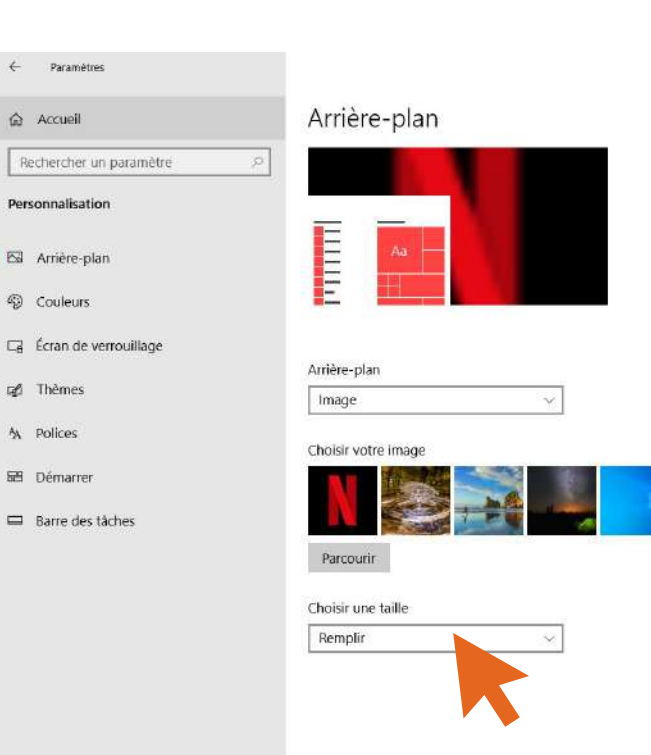

 $\qquad \qquad \blacksquare \qquad \blacksquare \qquad \blacksquare$ 

Paramètres associés Paramètres de contraste élevé

Synchroniser vos paramètres

#### Aide du web

Obtention quotidienne de<br>nouveaux papiers peints de<br>Microsoft

Modification de l'arrière-plan de<br>mon Bureau

Affichage des icônes du Bureau Recherche de nouveaux thèmes

Obtenir de l'aide

Donner des commentaires

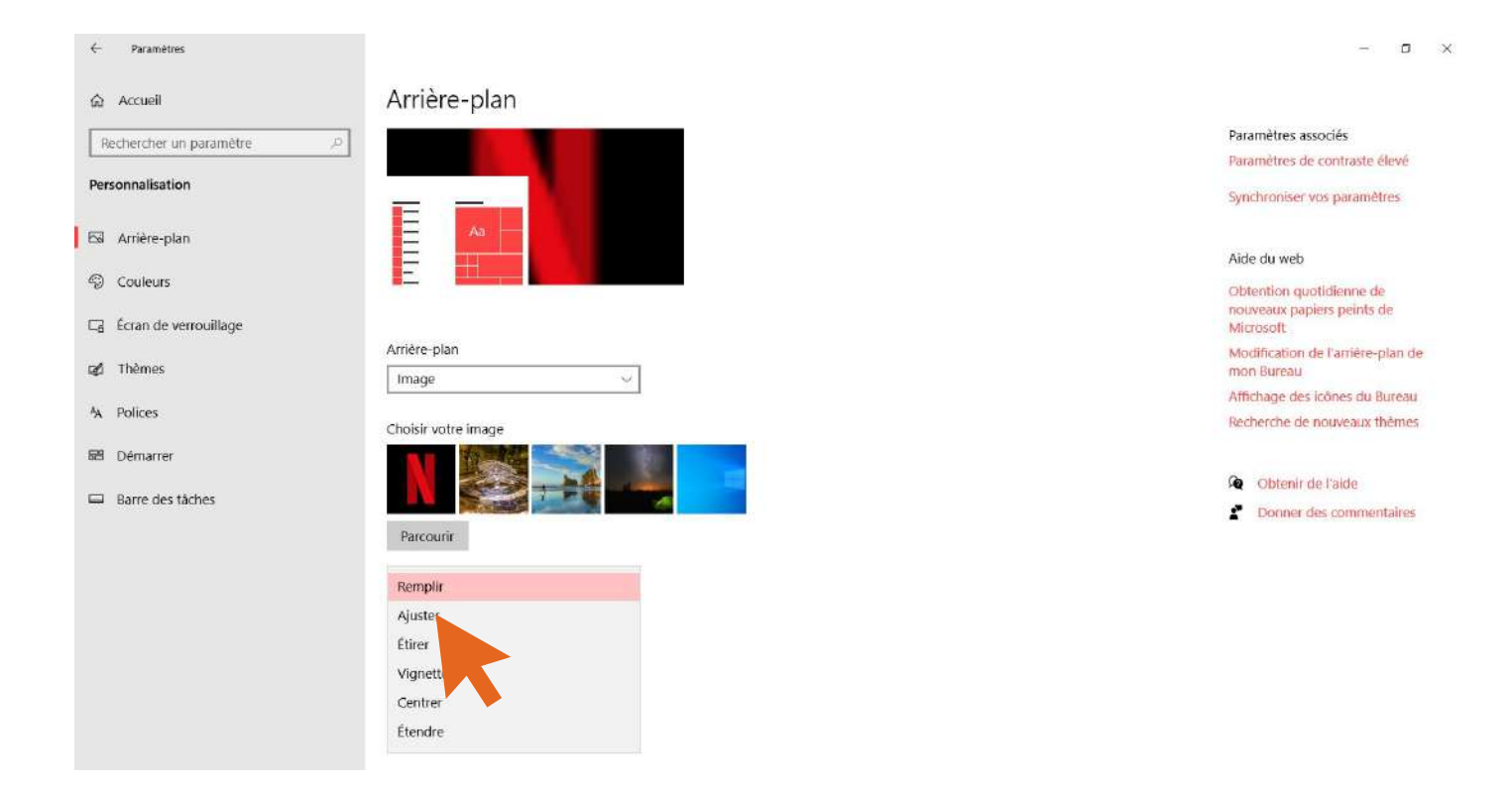

**En venant cliquer sur ajuster votre image va automatiquement s'ajuster à la taille de votre écran. Si cela ne marche toujours pas, essayer les autres paramètres : étier, vignette, centrer, étendre**

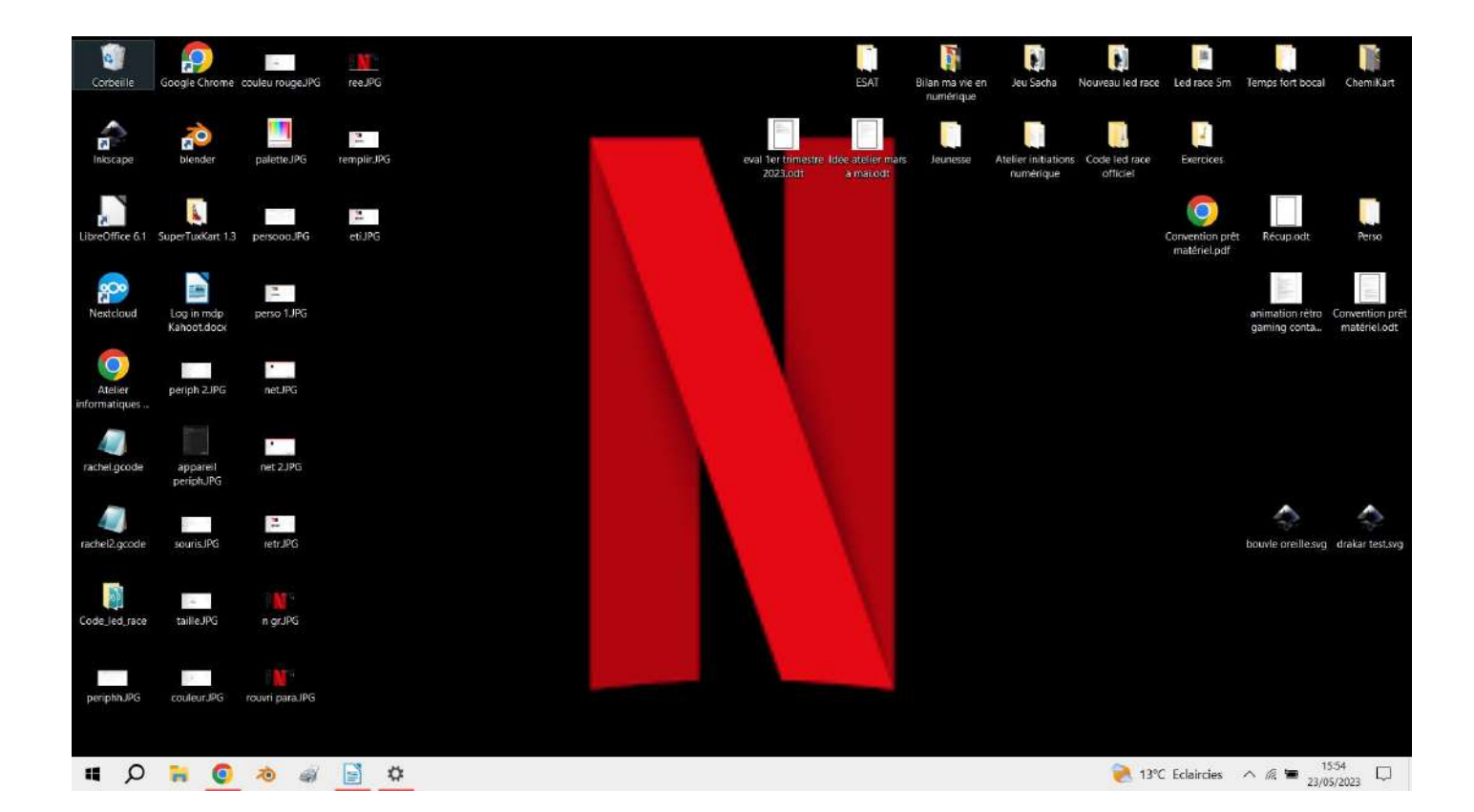

# **Applications**

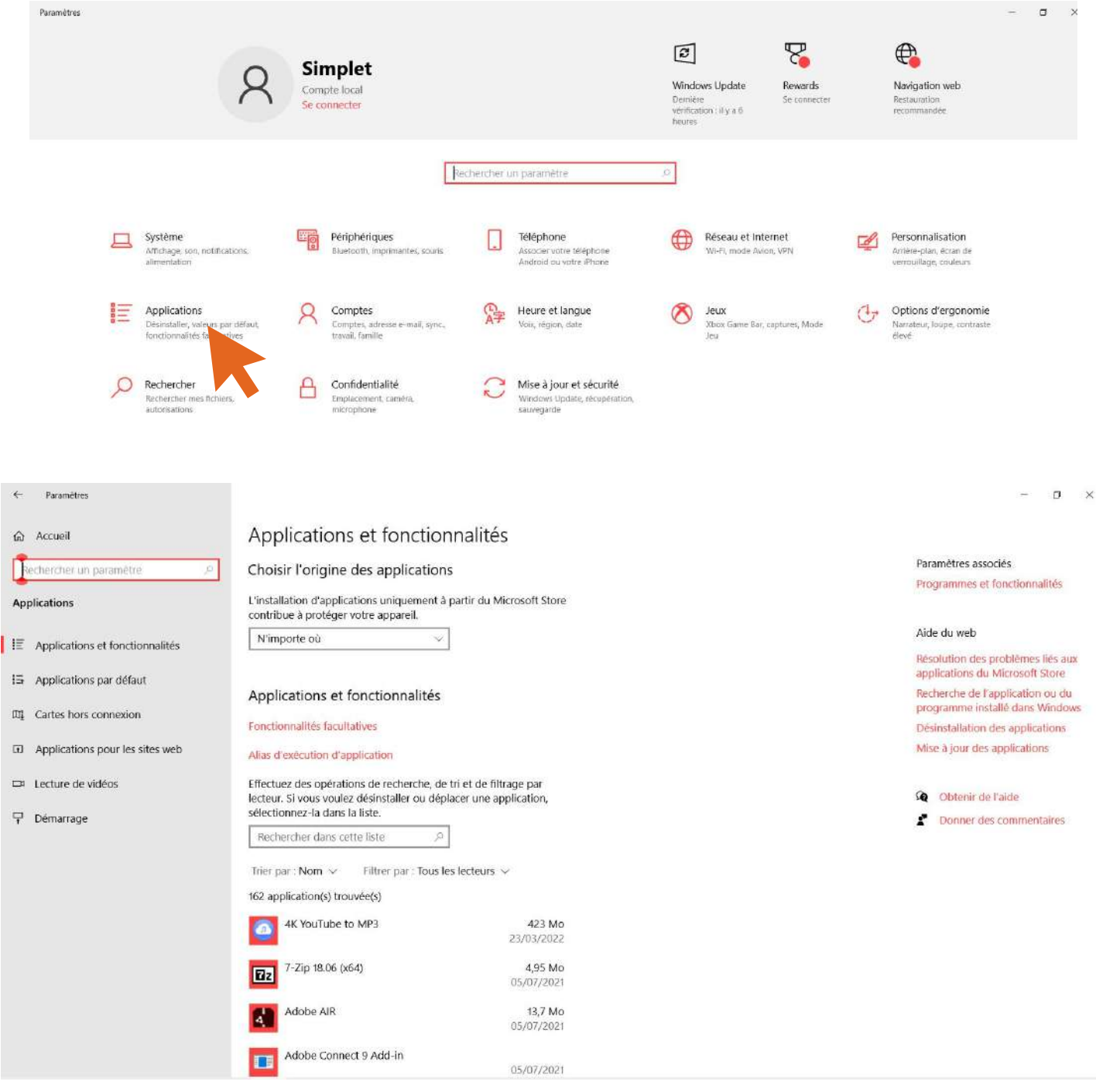

**Ici on va pouvoir jouer sur 3 choses principalement :**

- **La désintallation d'applications**
- **Choisir l'application par défaut qui ouvre un type de fichier spécifique, pdf par exemple**
- **Choisir quelles applications s'allume au démarrage de l'ordinateur**

# **Désintaller une application**

**Le logiciel "minecraft education" ici à une taille de 1,31 Go. Il ne me sert jamais je vais donc le désintaller afin de gagner de la place.**

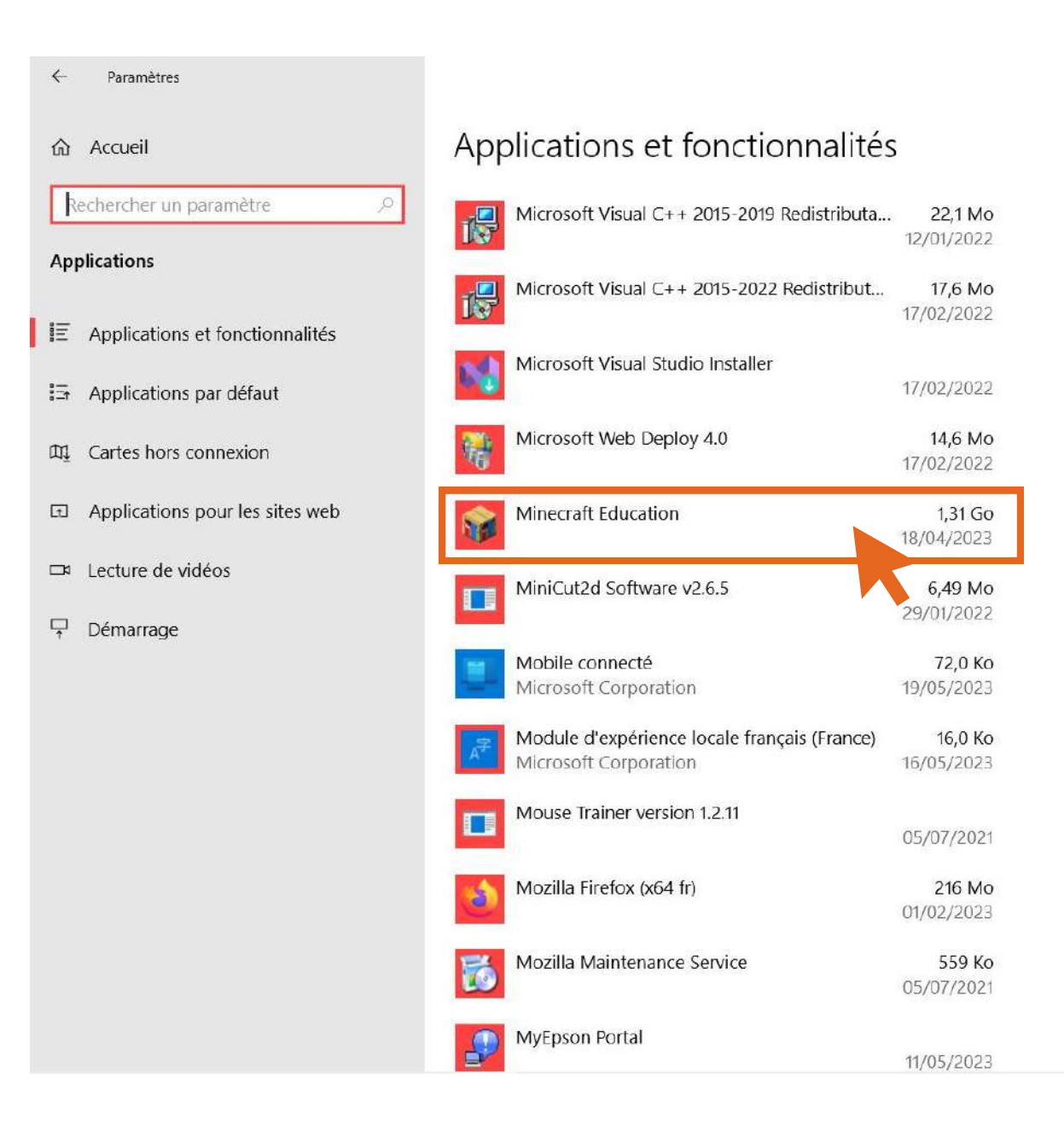

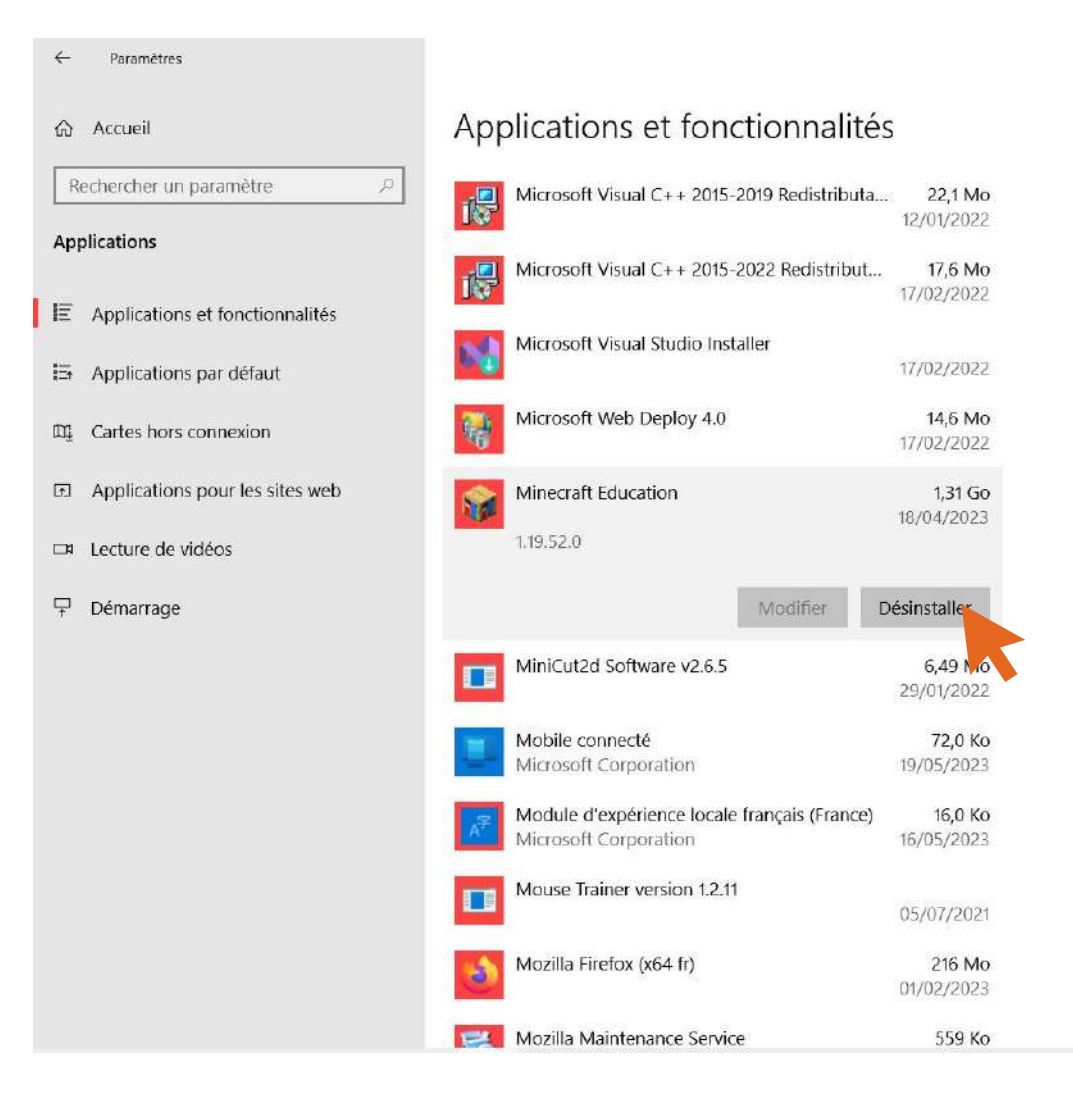

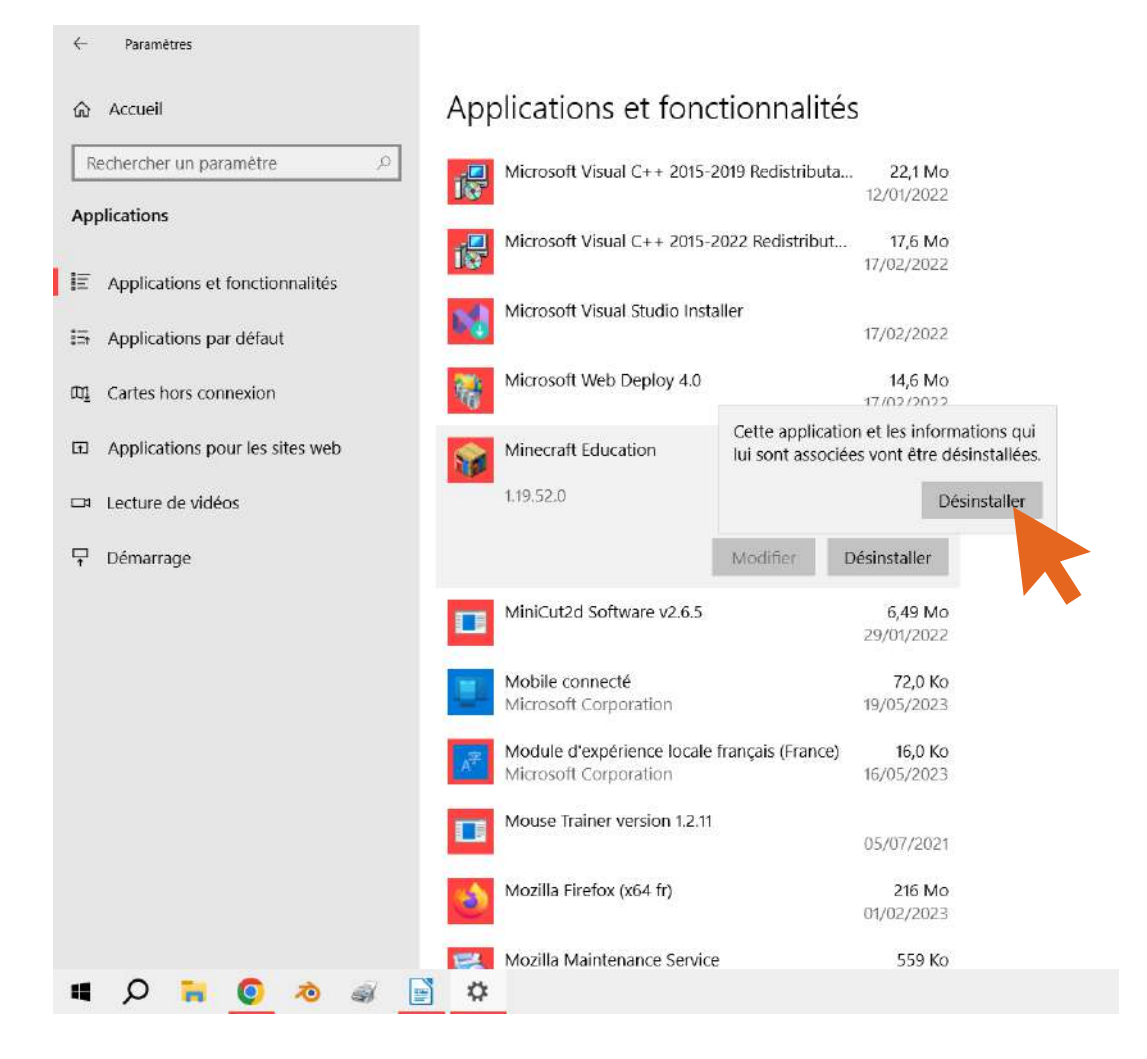

#### Installation de Minecraft Education

#### **Bienvenue dans l'Assistant** de Configuration de **Minecraft Education**

L'Assistant de Configuration va vous permettre de changer la façon dont les fonctionnalités de Minecraft Education vont être installées sur votre ordinateur ou d'enlever Minecraft Education de votre ordinateur. Choisissez "Suivant" pour continuer ou "Annuler" pour quitter l'Assistant de Configuration.

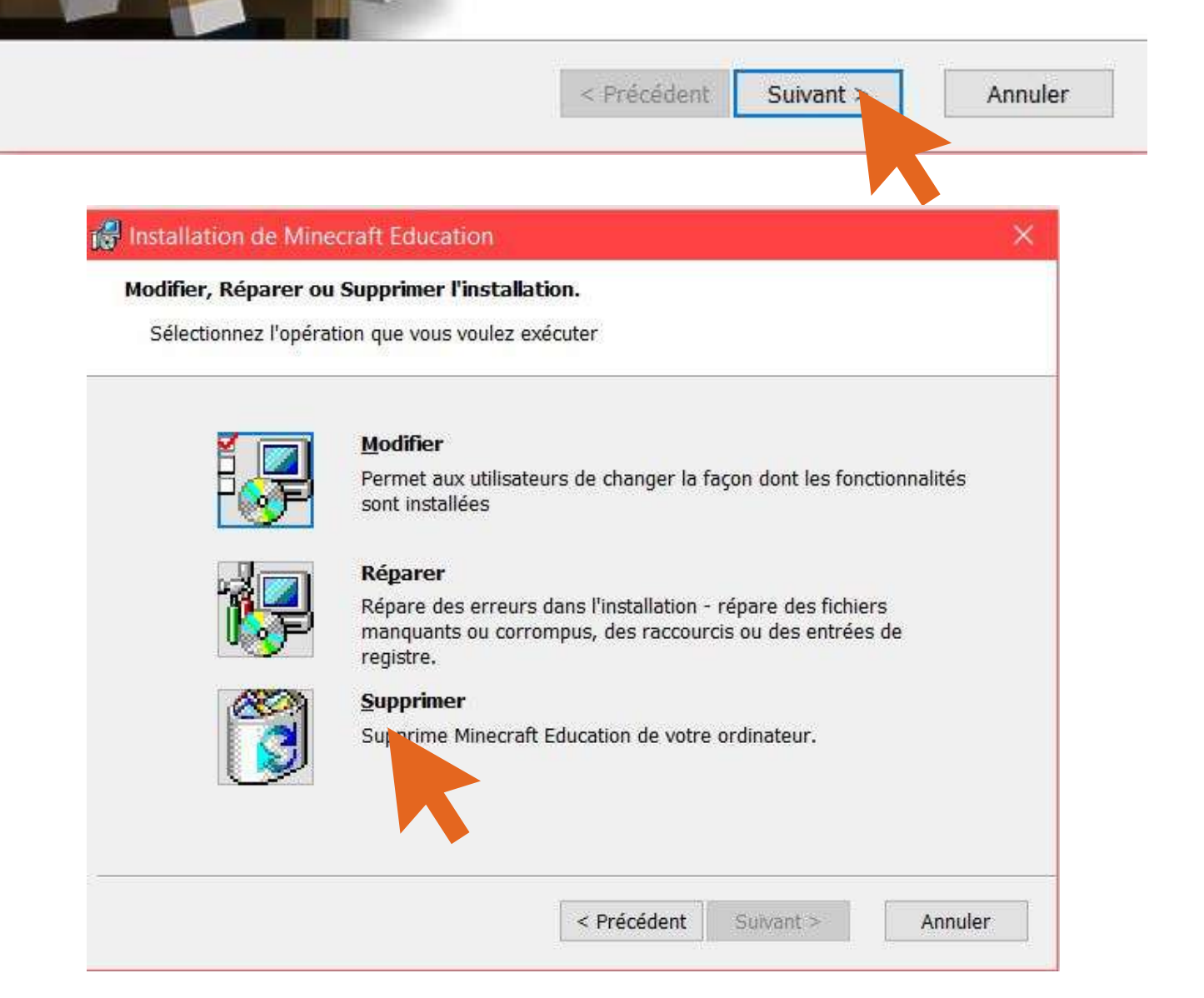

#### **Désinstaller Minecraft Education**

Vous avez choisi d'enlever le logiciel de votre ordinateur.

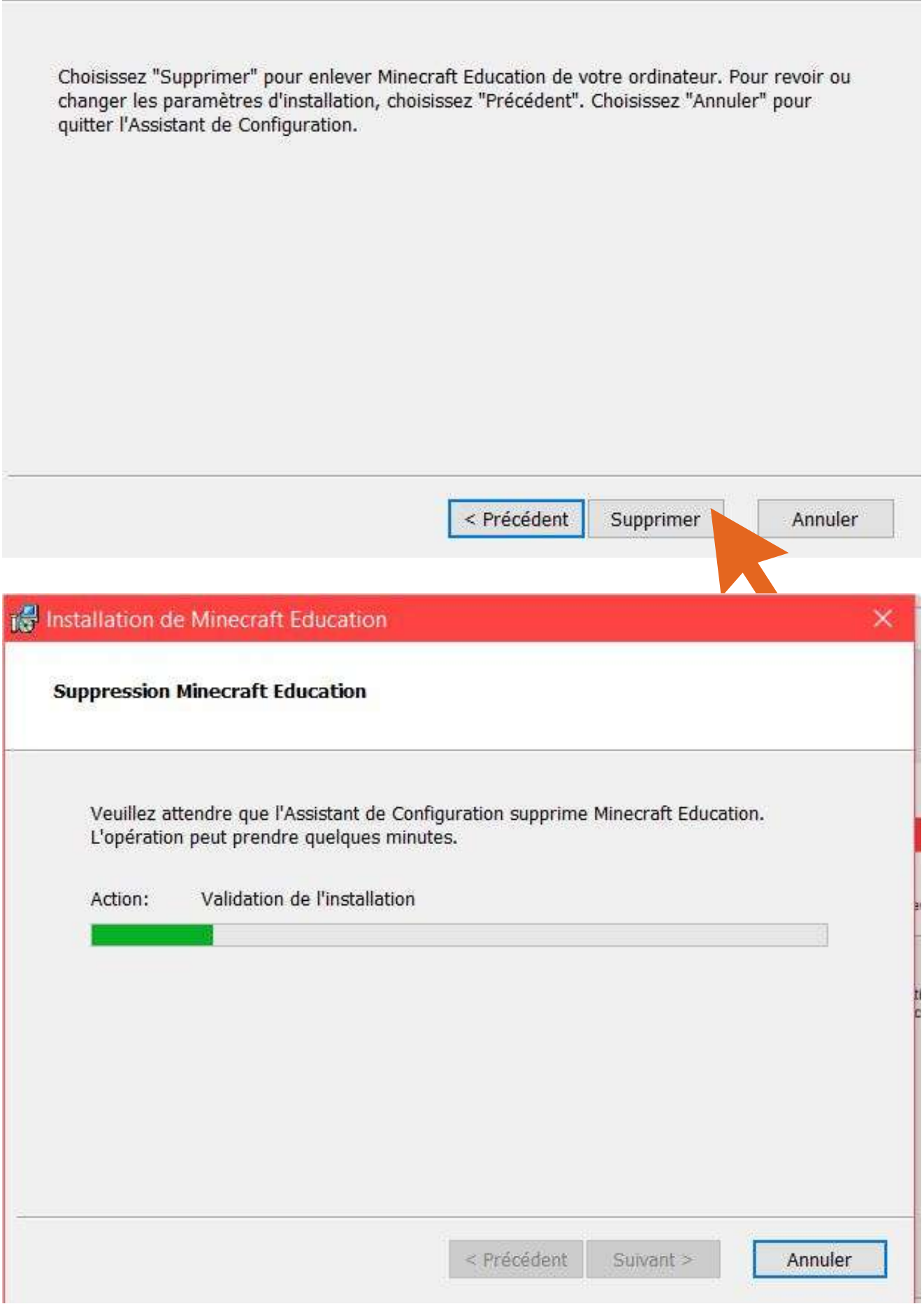

#### is Installation de Minecraft Education

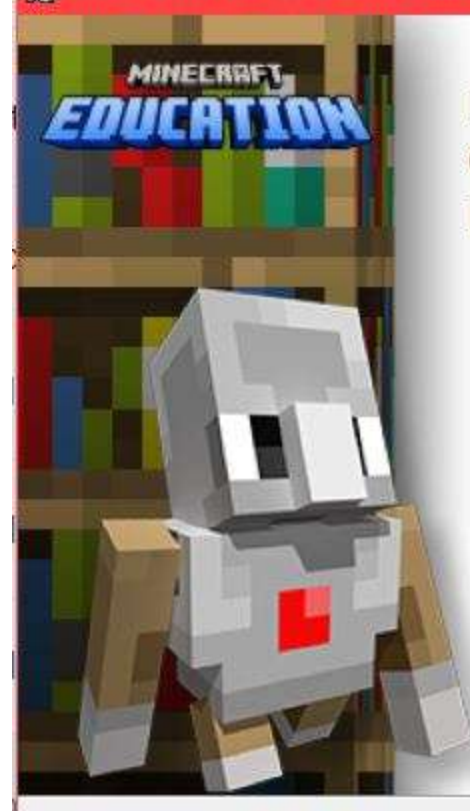

#### Fin de l'Assistant de **Configuration de Minecraft Education**

Cliquez sur le bouton "Terminer" pour sortir de l'Assistant de Configuration

> < Précédent Terminer

Annuler

## **Changer une application "par défaut"**

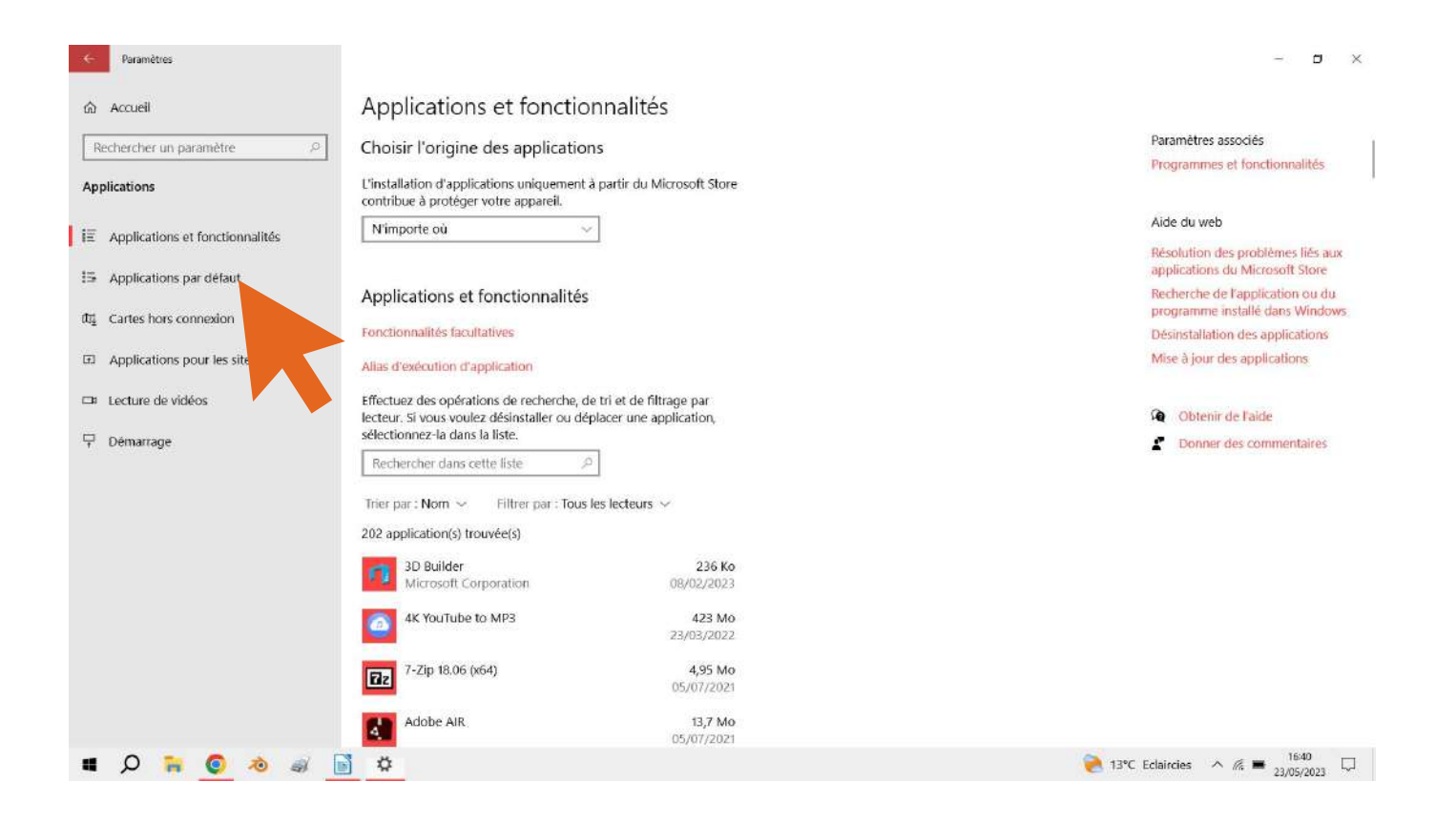

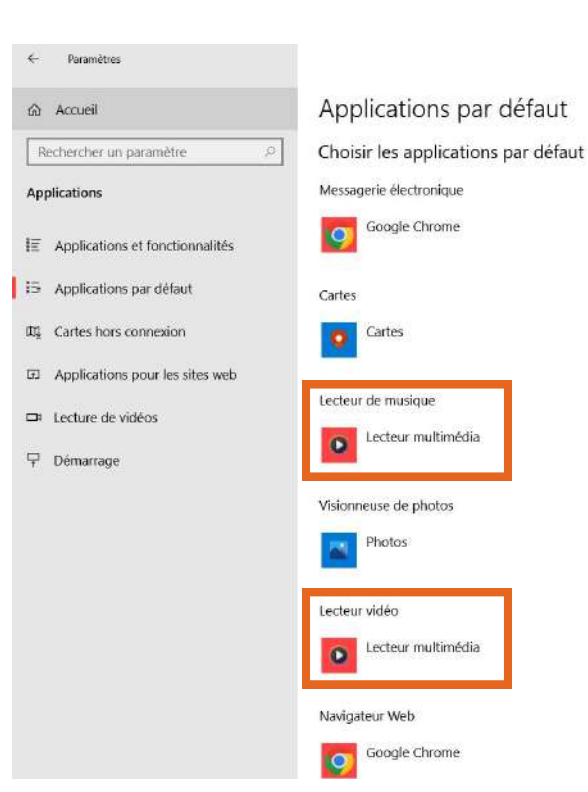

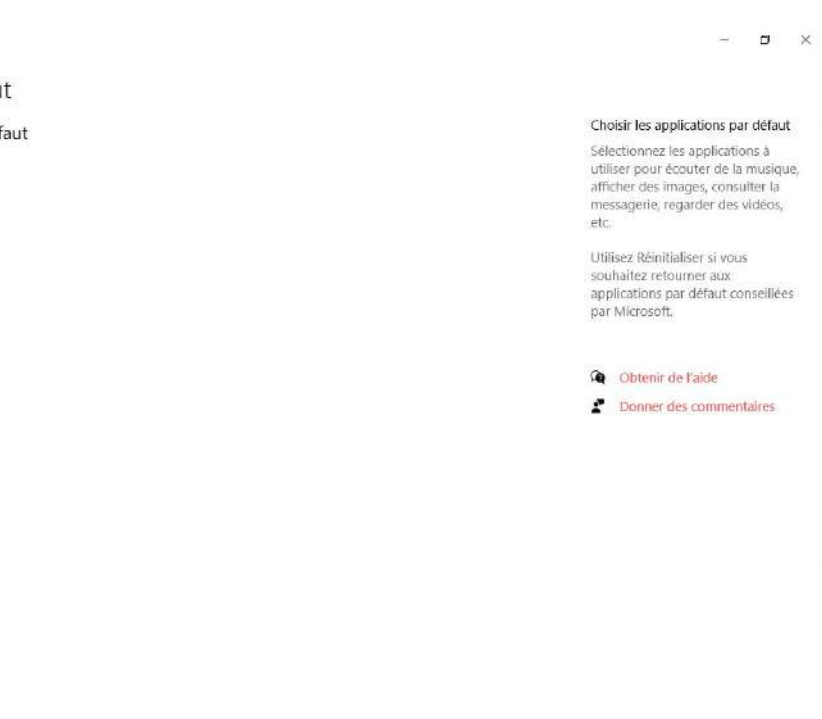

**Qu'est ce qu'une application par défaut déjà ?**

**C'est l'application qui est paramétrée afin d'ouvrir automatiquement un certain type de fichier. On voit sur la capture précédente que sur mon ordinateur, tous les fichiers musiques ainsi que vidéos : mp3, mp4, ogg, avi...s'ouvriront avec le logiciel "lecteur multimédia".**

**Pour modifier l'application qui par défaut ouvre un certain types de fichiers :**

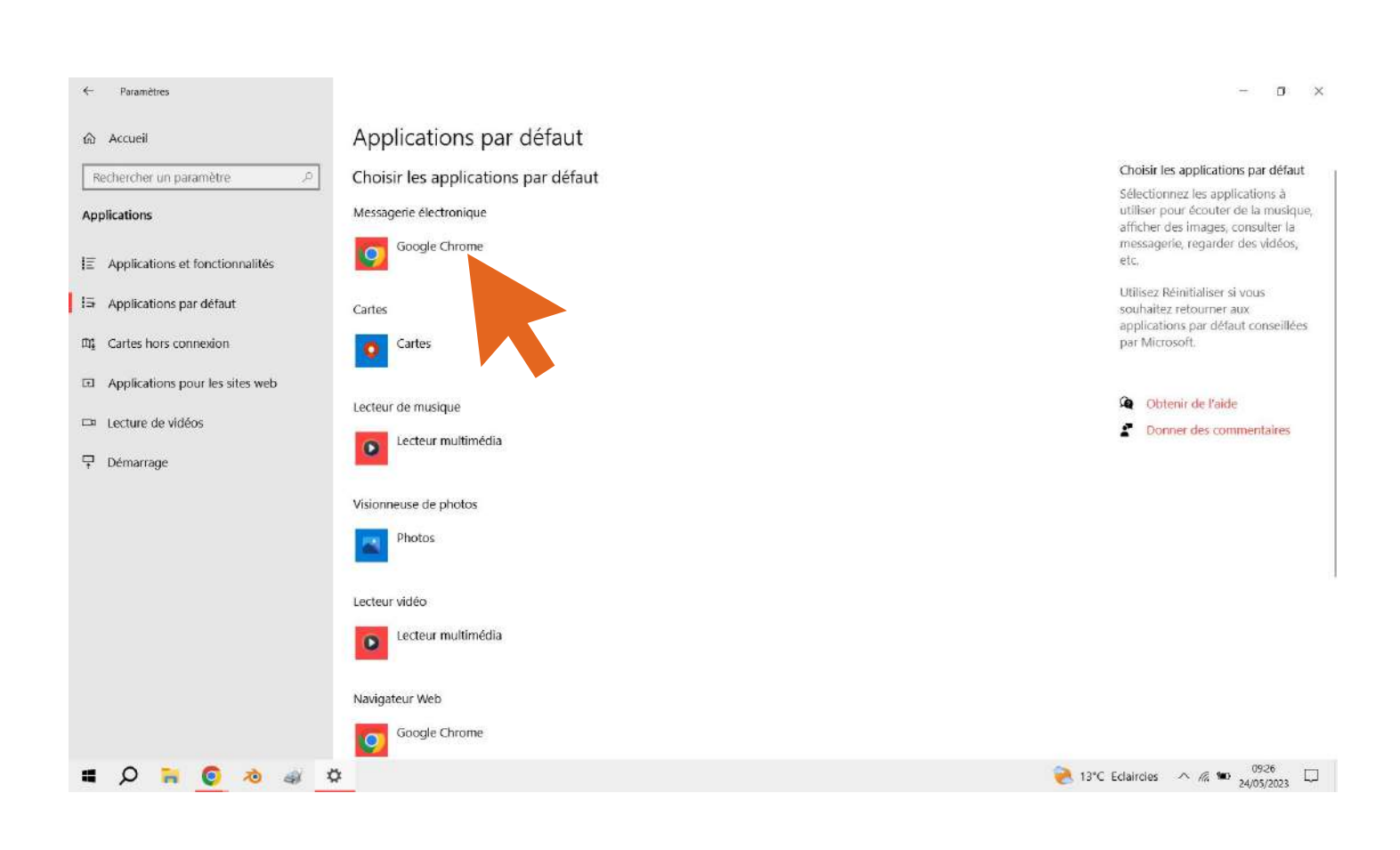

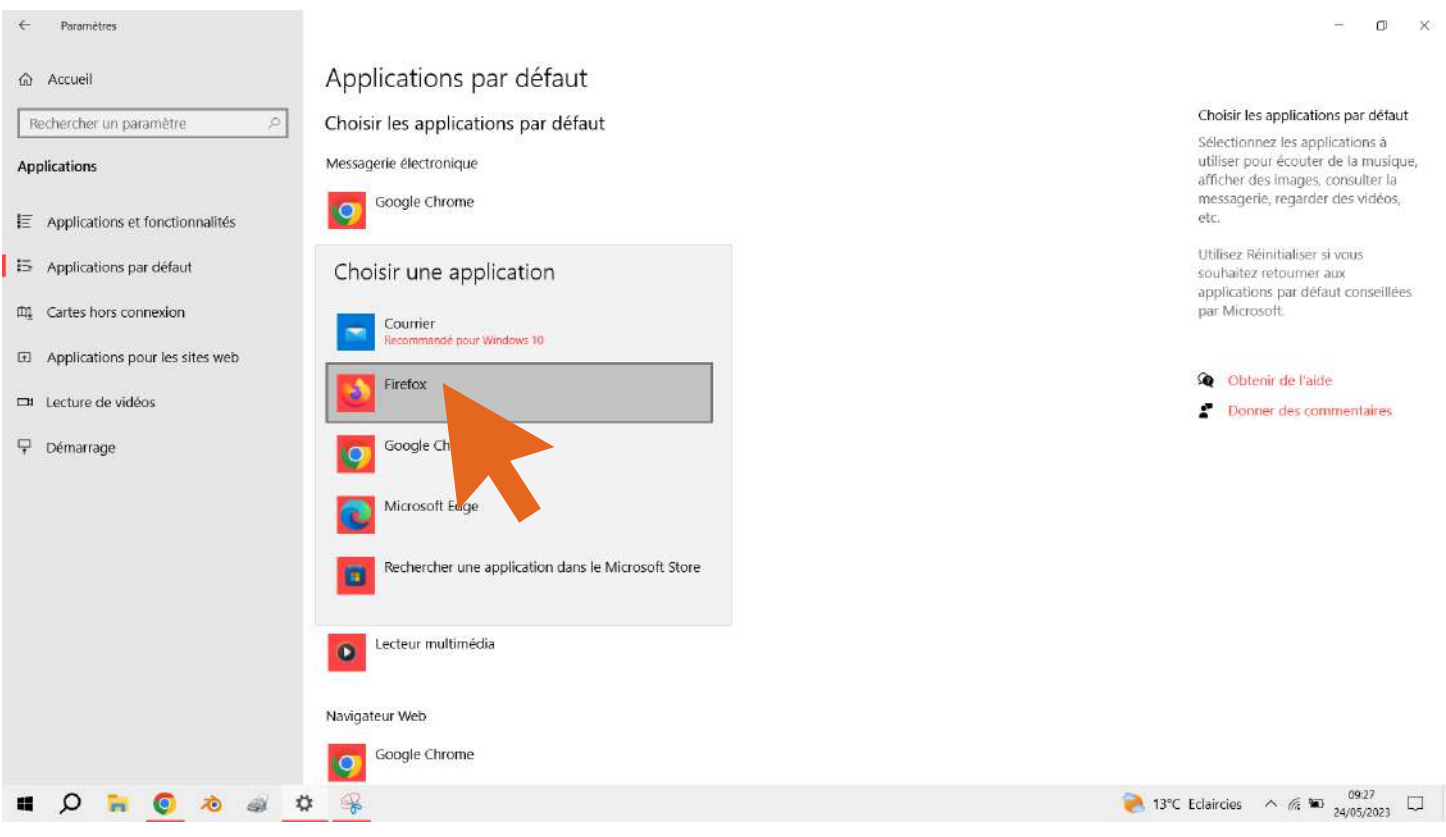

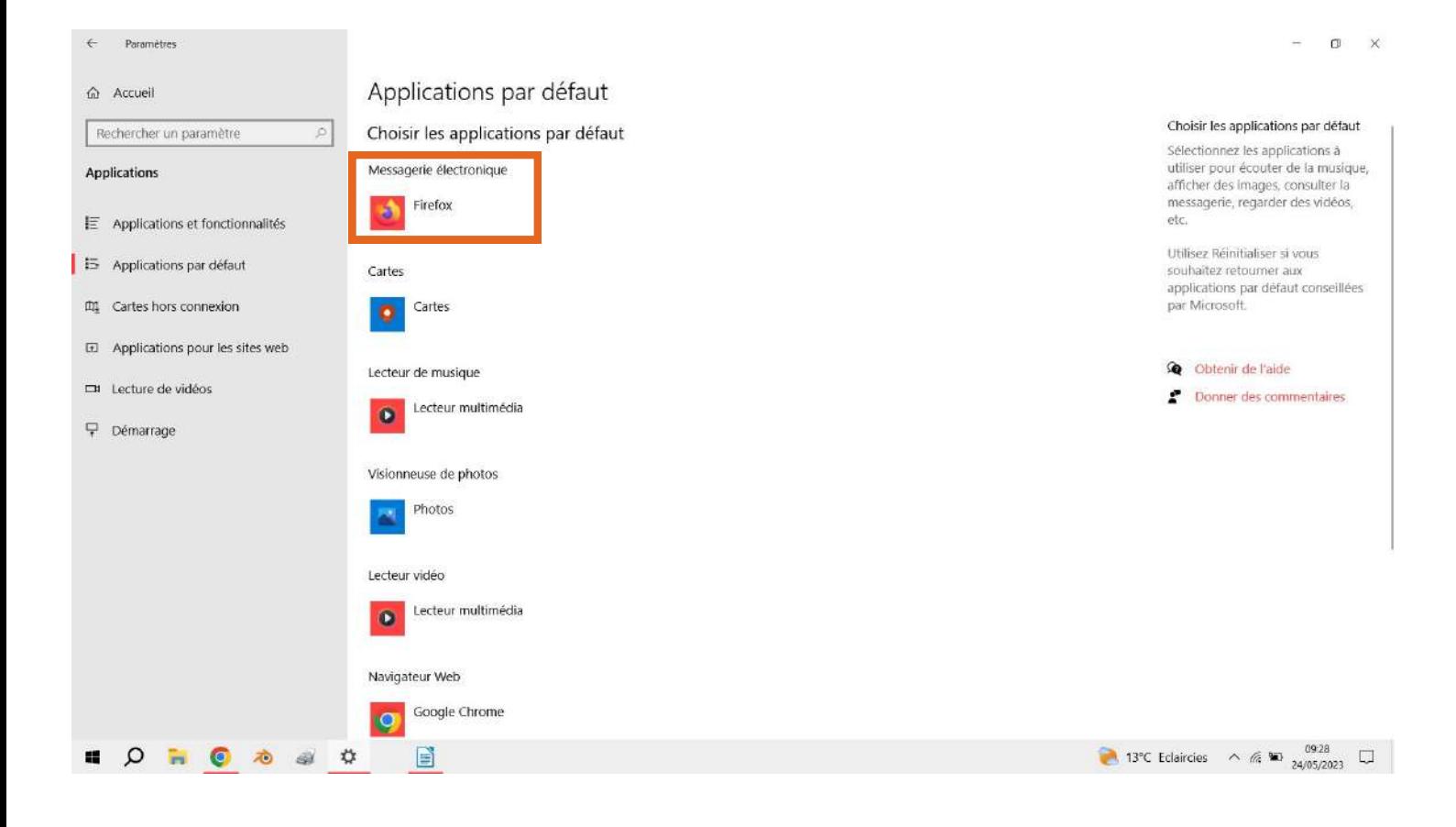

## **Pour les plus courageux**

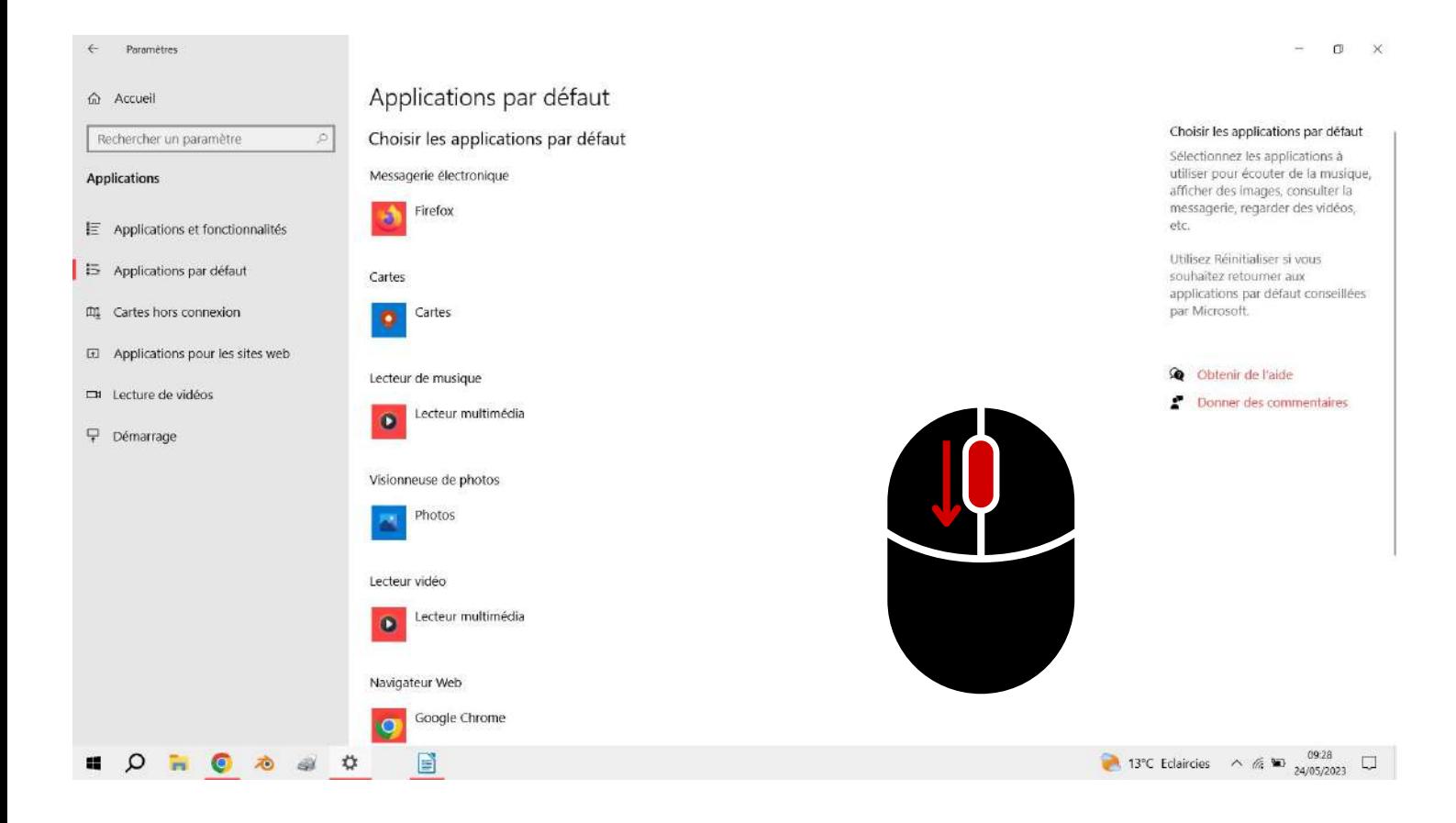

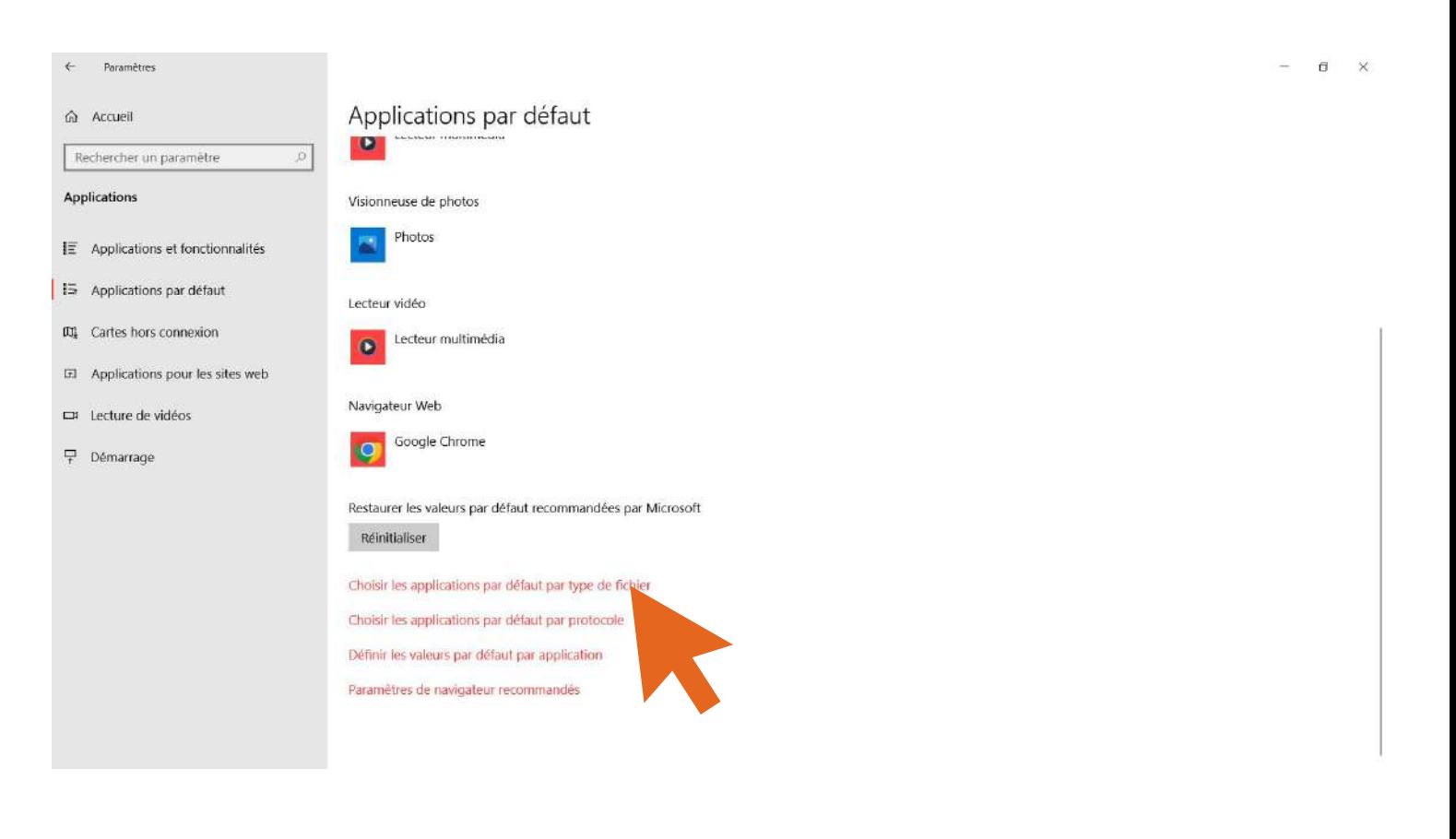

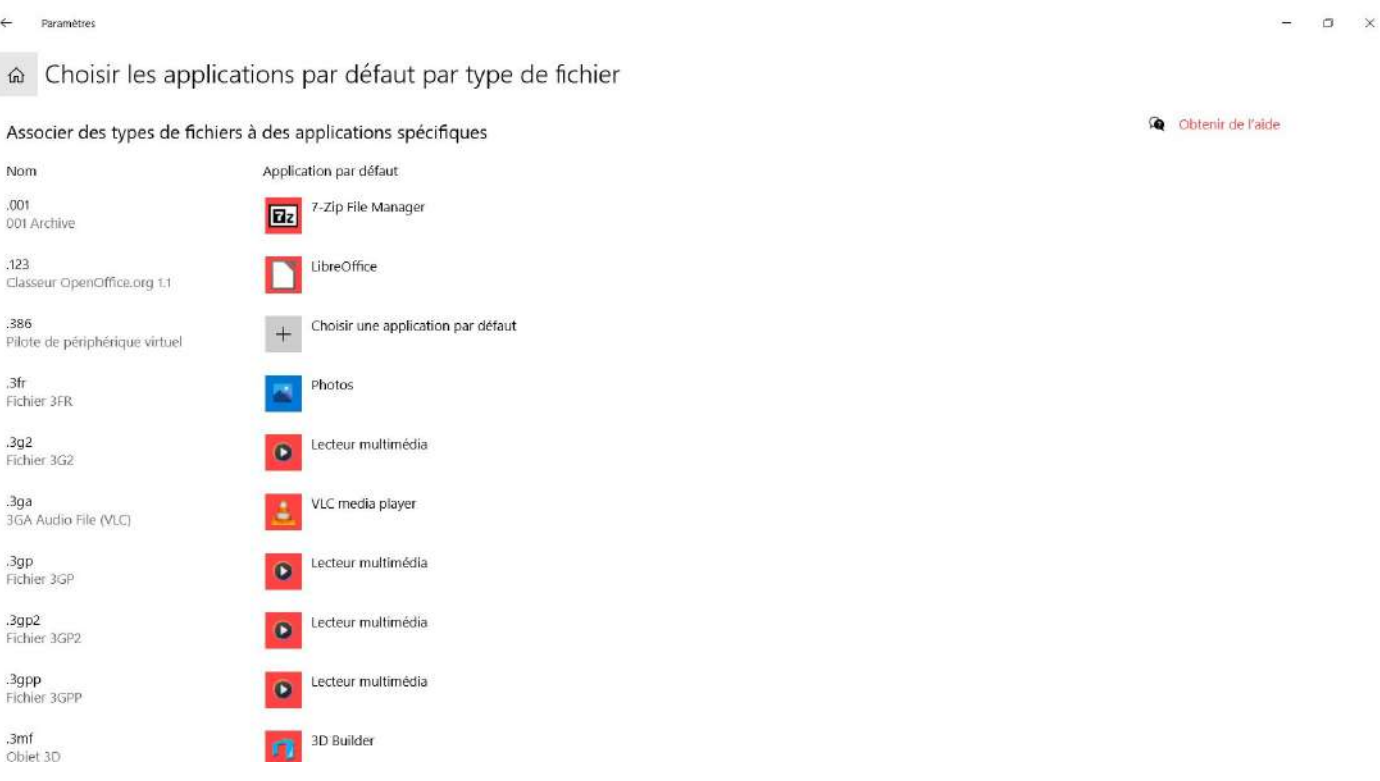

**Vous pouvez ici changer l'application utilisées pour l'ouverture de chacune des extensions prise en compte par votre ordinateur (ils en existent vraiment beaucoup et la plupart nous sont inconnus).**

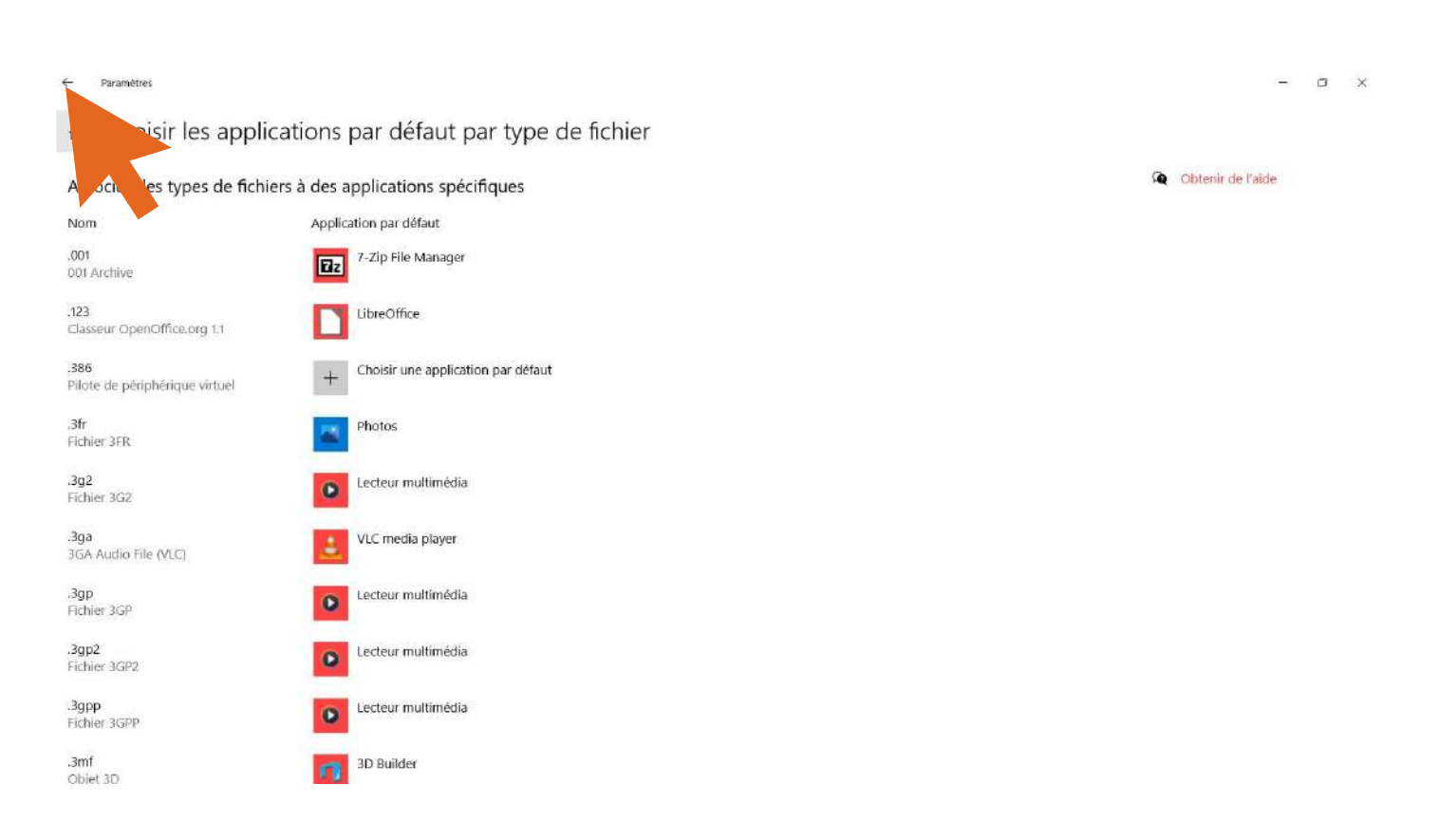

# **Au démarrage**

**Votre ordinateur est lent à démarrer ? Cela est peut-être du à :**

- **Son âge**
- **Composants vieillissants et poussiéreux..**
- **Applications/logiciels qui s'allume en même temps que lui.**

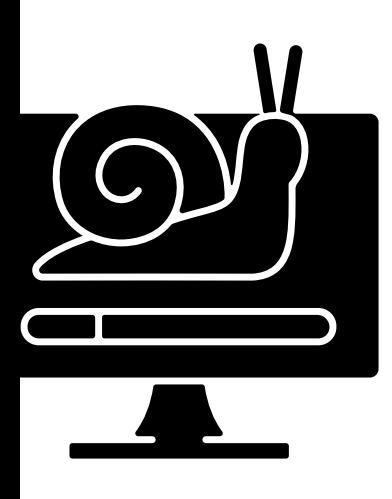

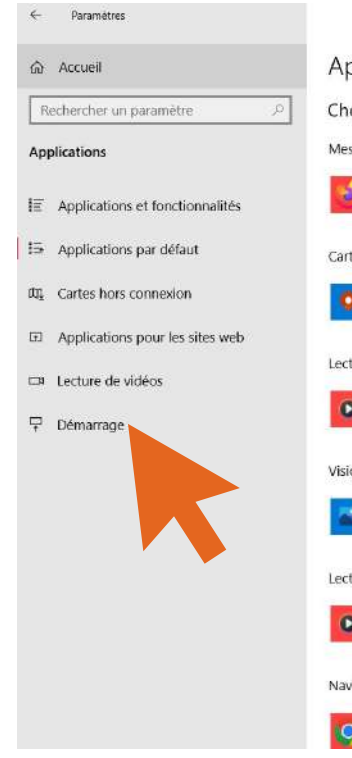

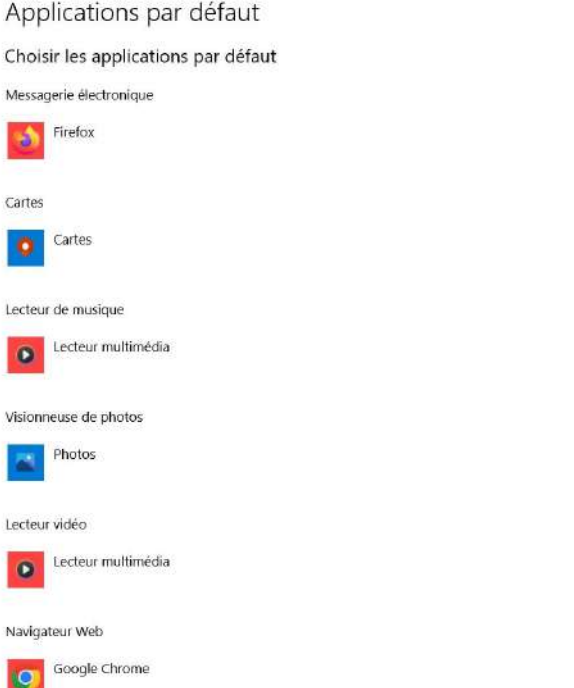

 $\Box$ 

Choisir les applications par défaut Sélectionnez les applications à utiliser pour écouter de la musique. afficher des images, consulter la messagerie, regarder des vidéos,  $_{\text{str}}$ 

Utilisez Réinitialiser si vous souhaitez retourner aux applications par défaut conseillées<br>par Microsoft.

**Q** Obtenir de l'alde Donner des commentaires

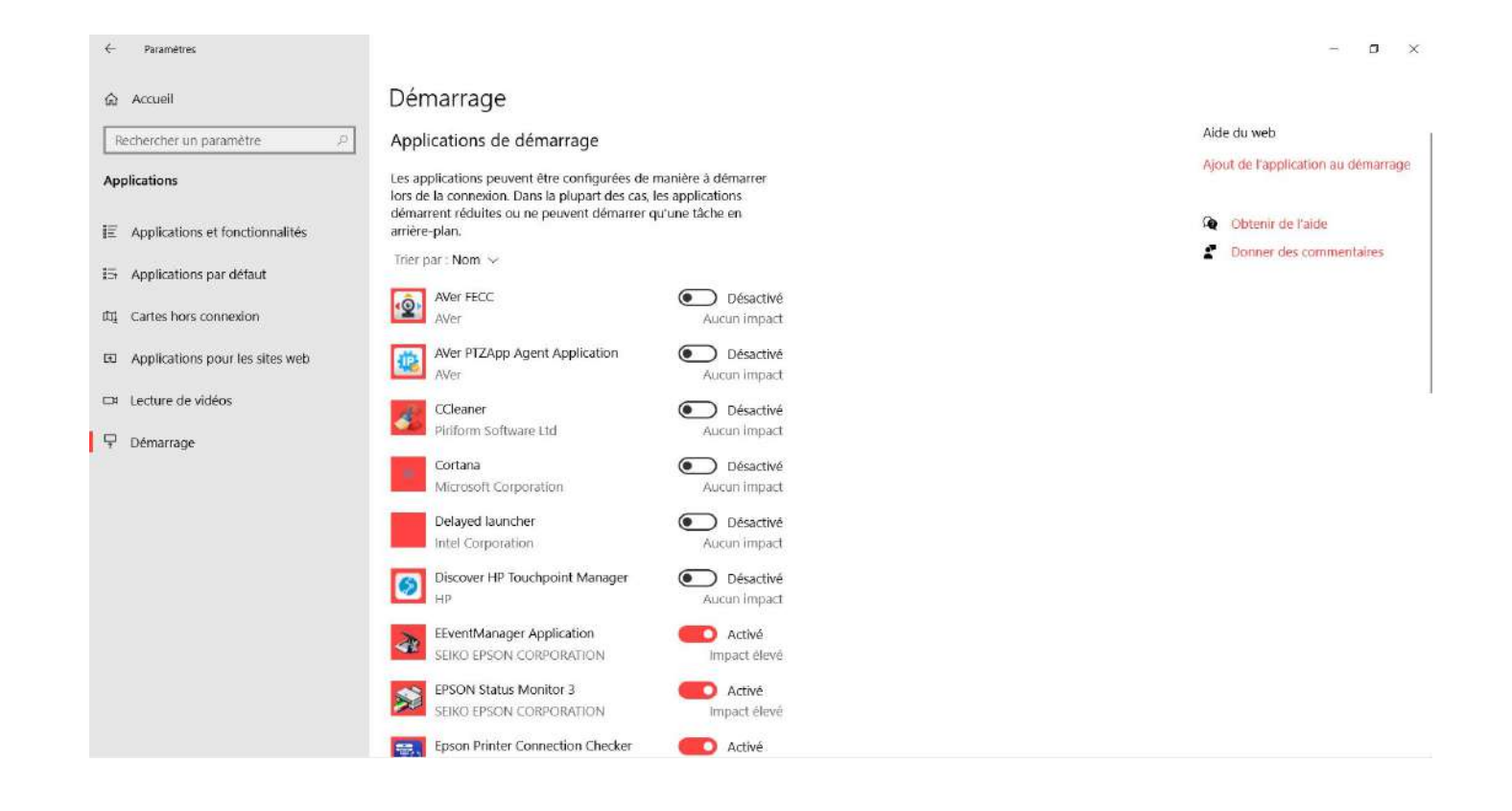

**Ici tout ce qui est inscrit "activé" , s'allume en même temps que votre ordinateur. Juste en desssous est incrit l'impact sue l'applications a sur le temps de démarrage de ce dernier.**

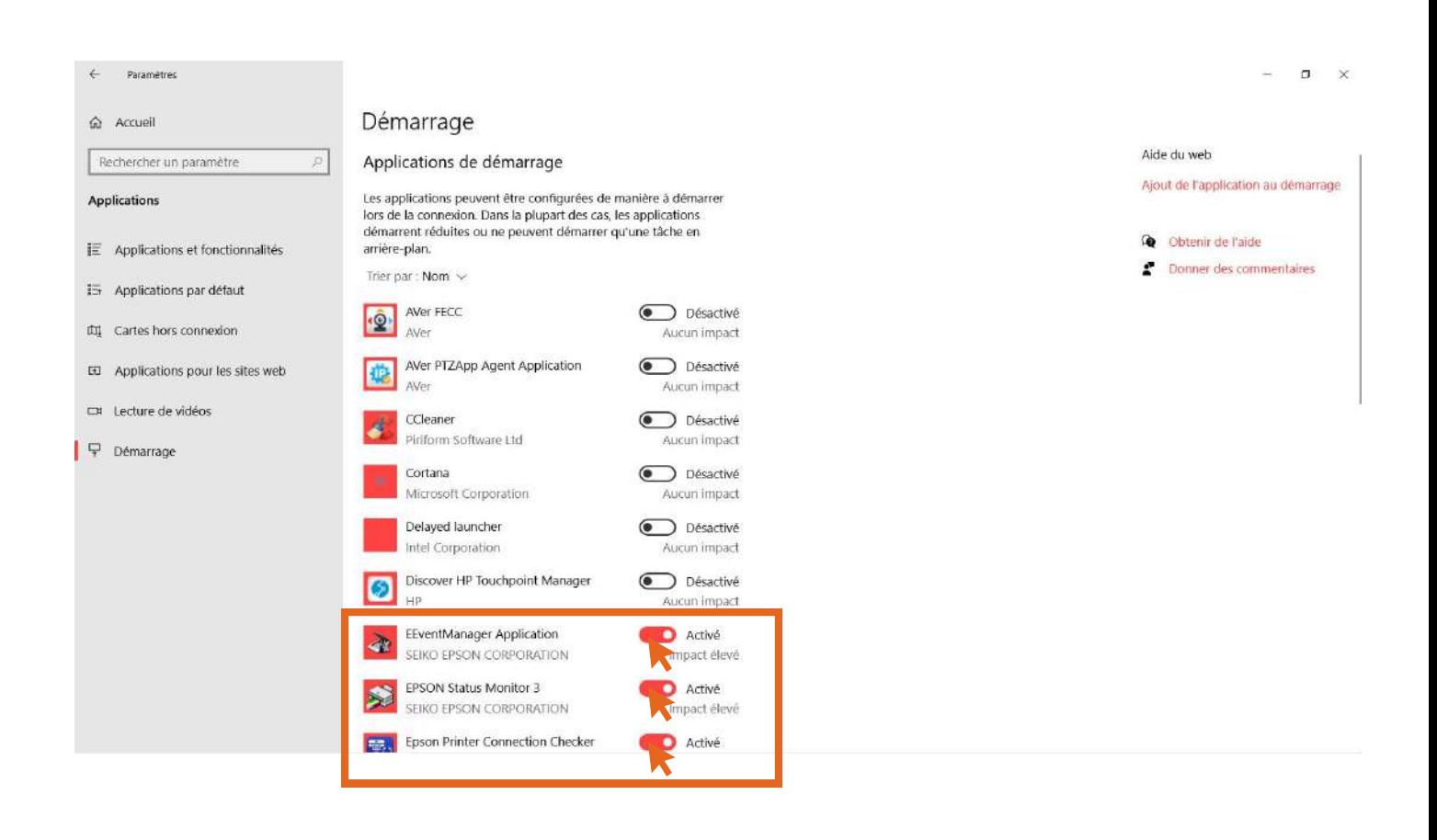

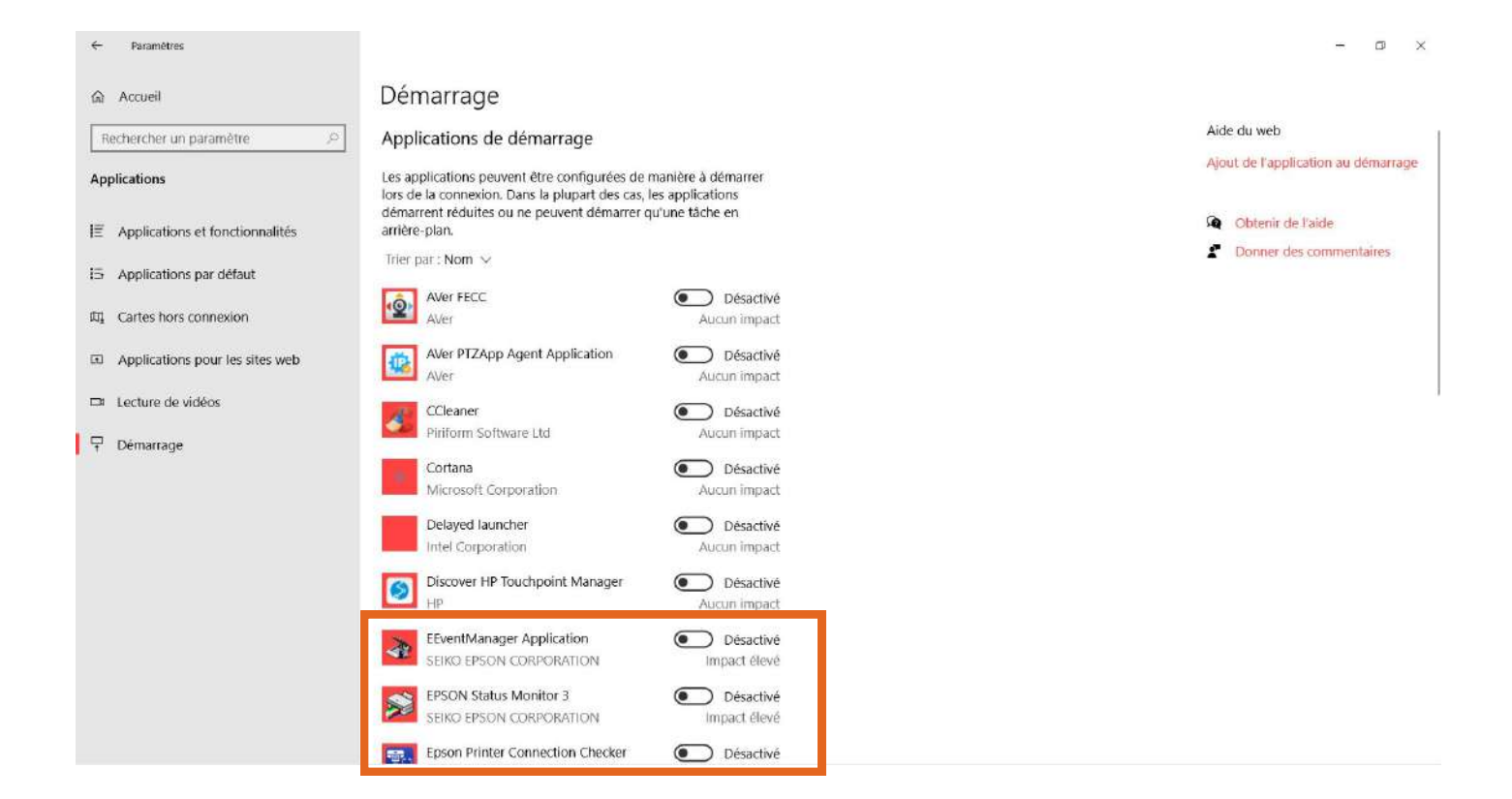

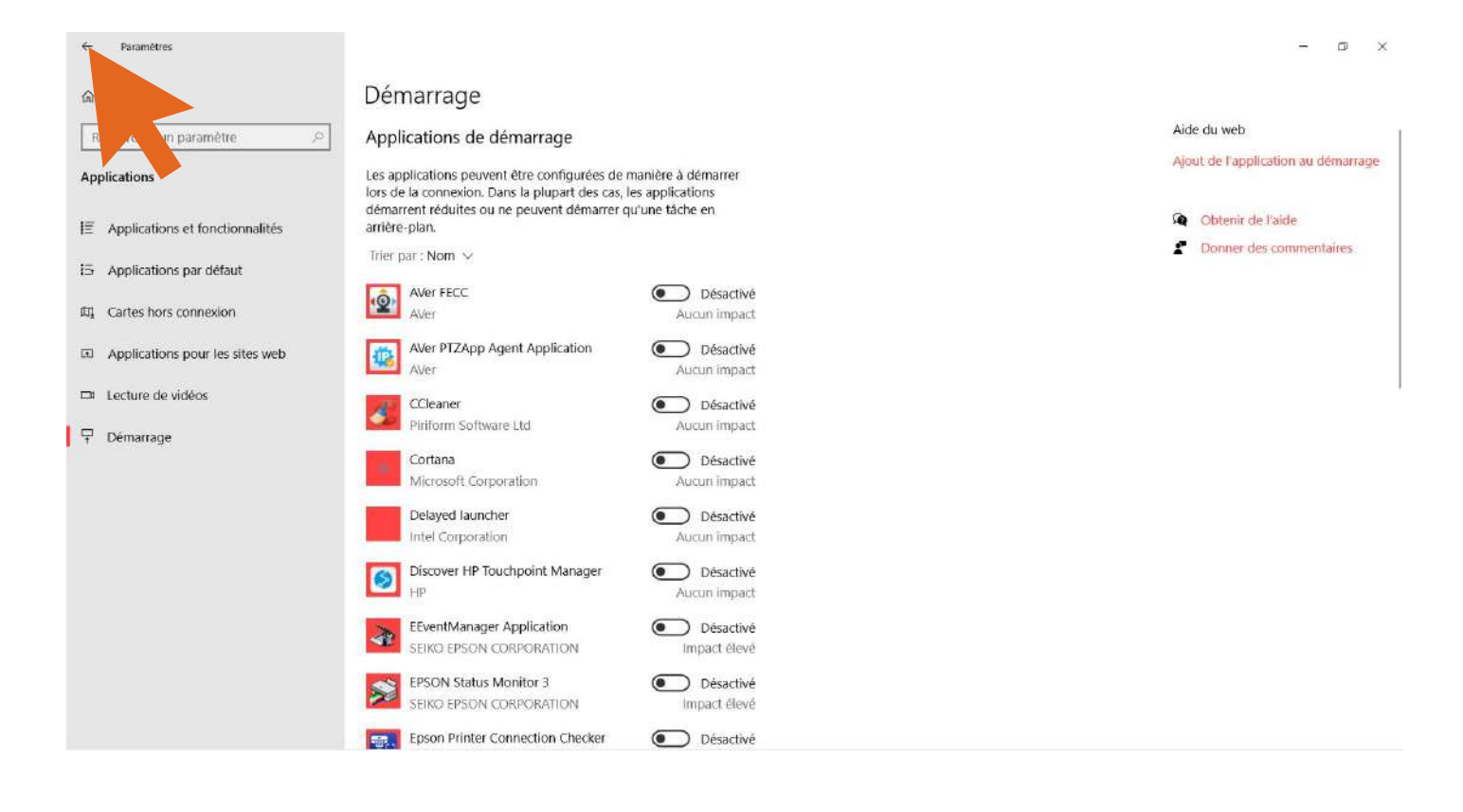

### **Windows update et securité Les mises à jour**

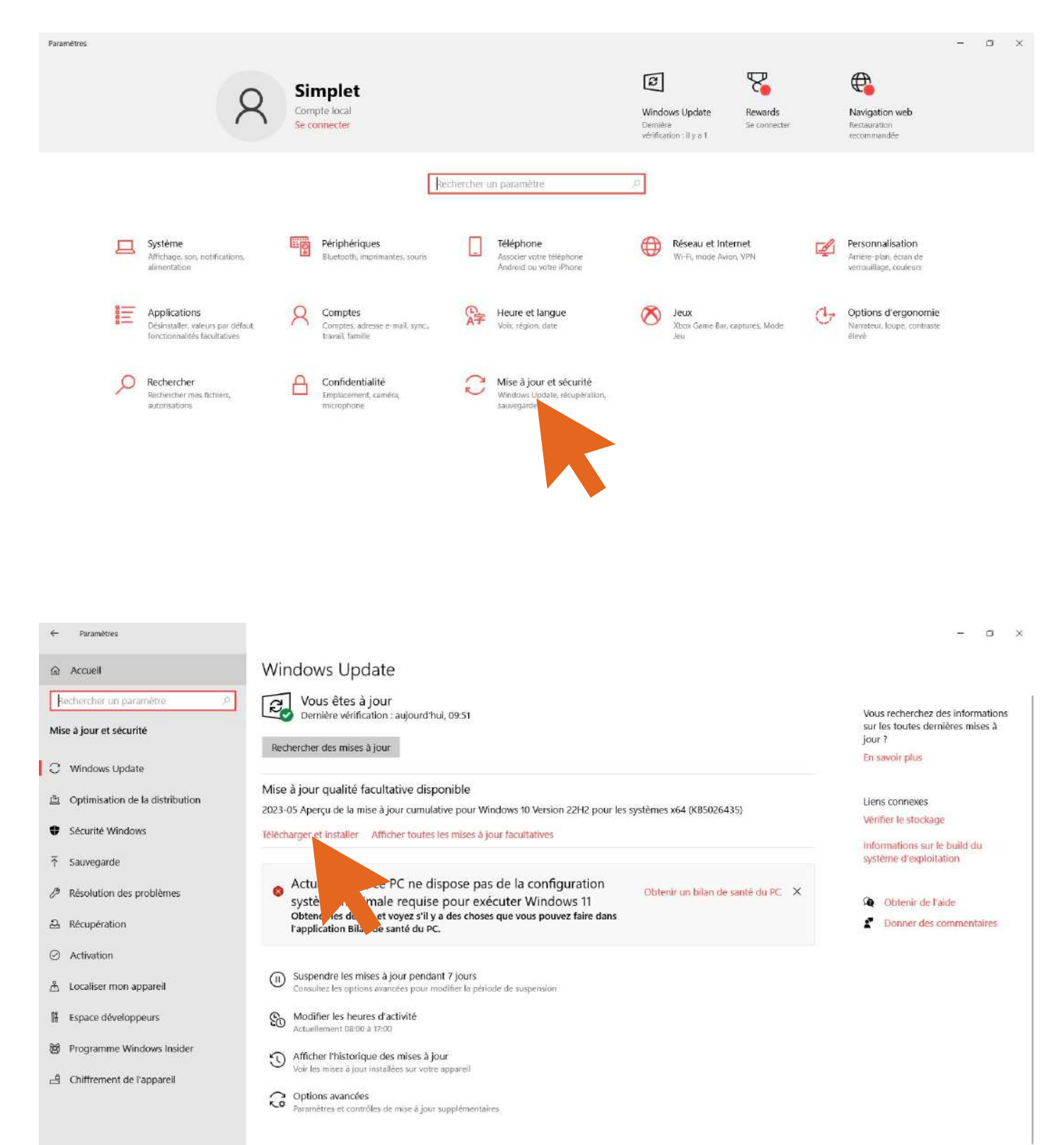

### **Sécurité windows**

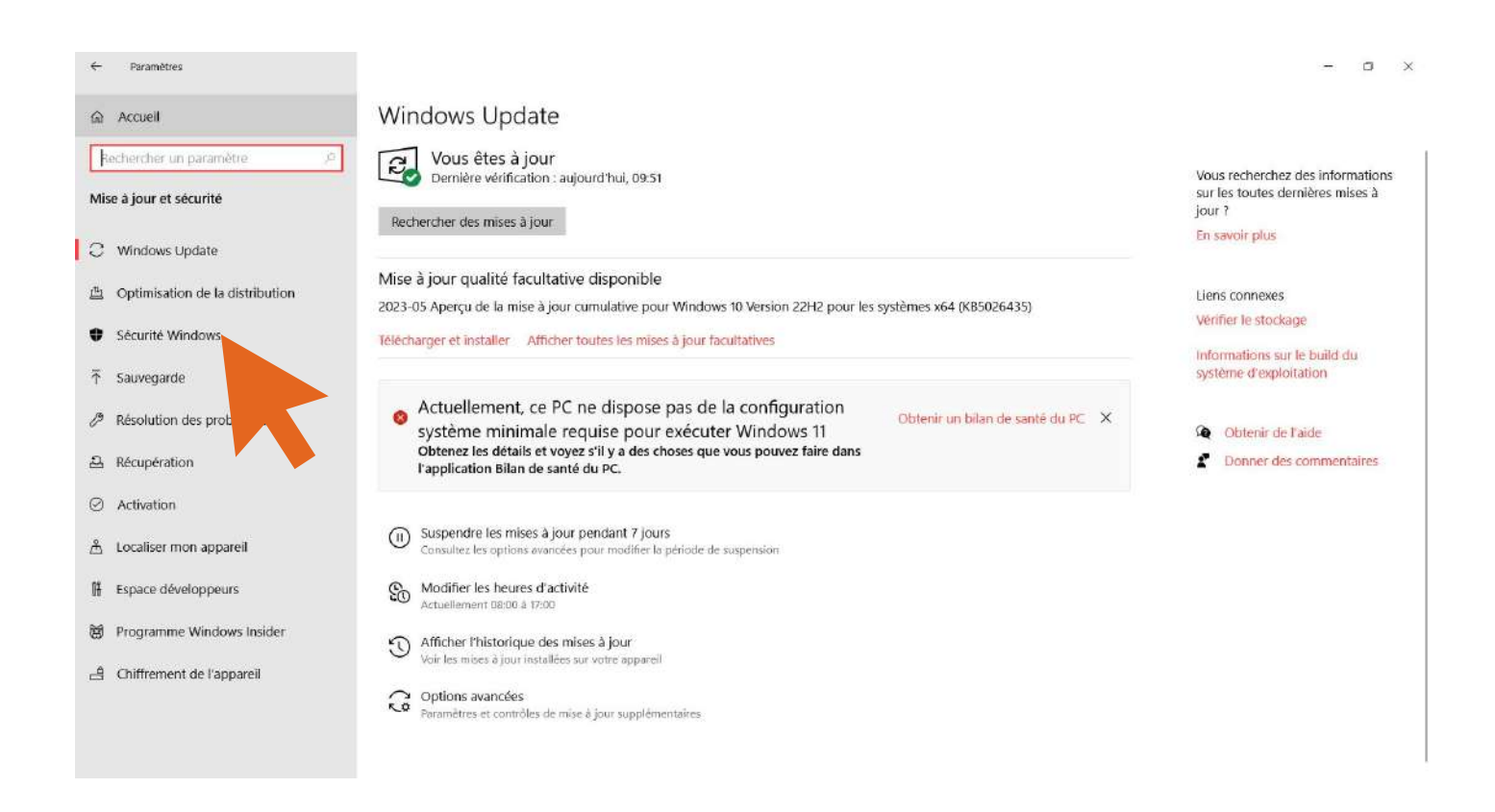

 $\alpha$   $\times$ 

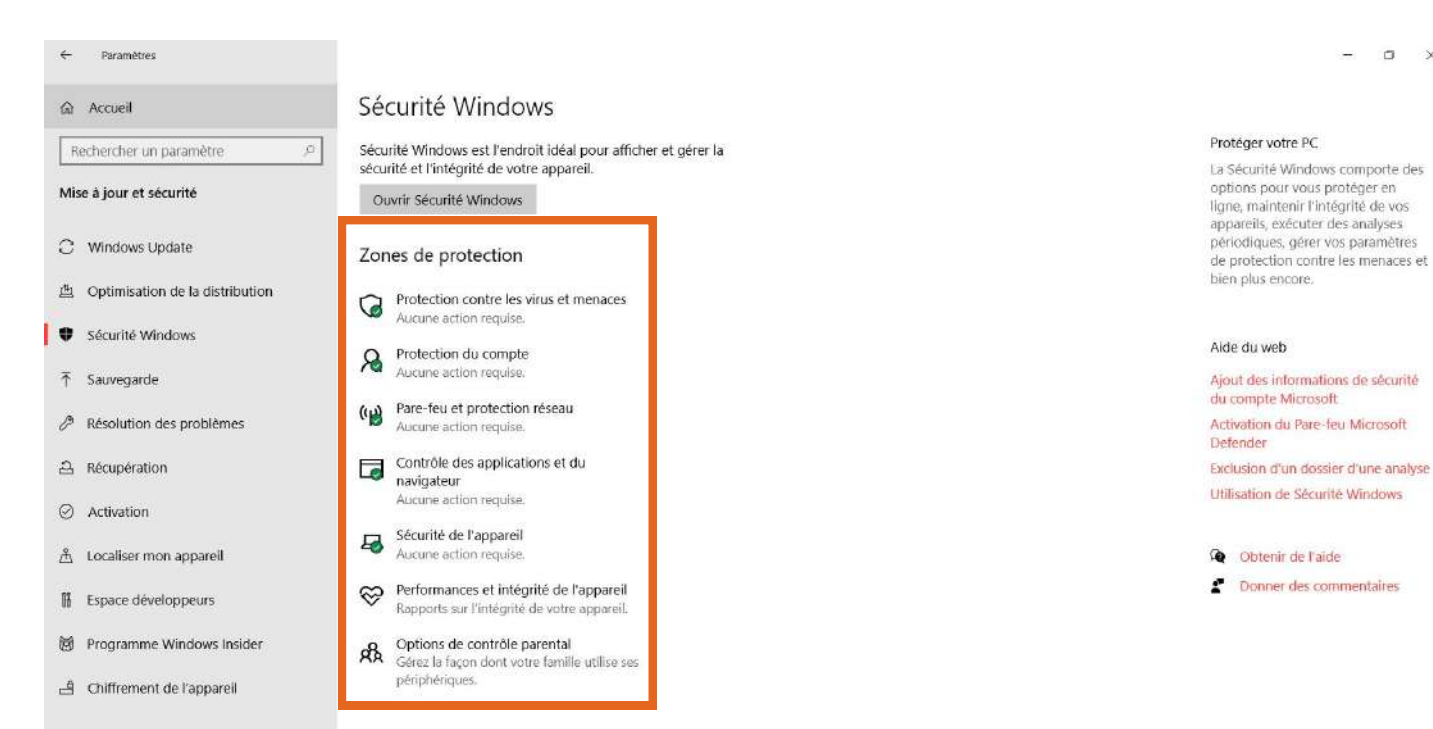

**Le but ici est d'avoir des pastilles vertes sur chaque catégories.**